# SABERTOOTH P67

E6150

First Edition (V1) December 2010

#### Copyright © 2010 ASUSTeK COMPUTER INC. All Rights Reserved.

No part of this manual, including the products and software described in it, may be reproduced, transmitted, transcribed, stored in a retrieval system, or translated into any language in any form or by any means, except documentation kept by the purchaser for backup purposes, without the express written permission of ASUSTEK COMPUTER INC. ("ASUS").

Product warranty or service will not be extended if: (1) the product is repaired, modified or altered, unless such repair, modification of alteration is authorized in writing by ASUS; or (2) the serial number of the product is defaced or missing.

ASUS PROVIDES THIS MANUAL "AS IS" WITHOUT WARRANTY OF ANY KIND, EITHER EXPRESS OR IMPLIED, INCLUDING BUT NOT LIMITED TO THE IMPLIED WARRANTIES OR CONDITIONS OF MERCHANTABILITY OR FITNESS FOR A PARTICULAR PURPOSE. IN NO EVENT SHALL ASUS, ITS DIRECTORS, OFFICERS, EMPLOYEES OR AGENTS BE LIABLE FOR ANY INDIRECT, SPECIAL, INCIDENTAL, OR CONSEQUENTIAL DAMAGES (INCLUDING DAMAGES FOR LOSS OF PROFITS, LOSS OF BUSINESS, LOSS OF USE OR DATA, INTERRUPTION OF BUSINESS AND THE LIKE), EVEN IF ASUS HAS BEEN ADVISED OF THE POSSIBILITY OF SUCH DAMAGES ARISING FROM ANY DEFECT OR ERROR IN THIS MANUAL OR PRODUCT.

SPECIFICATIONS AND INFORMATION CONTAINED IN THIS MANUAL ARE FURNISHED FOR INFORMATIONAL USE ONLY, AND ARE SUBJECT TO CHANGE AT ANY TIME WITHOUT NOTICE, AND SHOULD NOT BE CONSTRUED AS A COMMITMENT BY ASUS. ASUS ASSUMES NO RESPONSIBILITY OR LIABILITY FOR ANY ERRORS OR INACCURACIES THAT MAY APPEAR IN THIS MANUAL, INCLUDING THE PRODUCTS AND SOFTWARE DESCRIBED IN IT.

Products and corporate names appearing in this manual may or may not be registered trademarks or copyrights of their respective companies, and are used only for identification or explanation and to the owners' benefit, without intent to infringe.

#### Offer to Provide Source Code of Certain Software

This product may contain copyrighted software that is licensed under the General Public License ("GPL") and under the Lesser General Public License Version ("LGPL"). The GPL and LGPL licensed code in this product is distributed without any warranty. Copies of these licenses are included in this product.

You may obtain the complete corresponding source code (as defined in the GPL) for the GPL Software, and/or the complete corresponding source code of the LGPL Software (with the complete machinereadable "work that uses the Library") for a period of three years after our last shipment of the product including the GPL Software and/or LGPL Software, which will be no earlier than December 1, 2011, either (1) for free by downloading it from <a href="http://support.asus.com/download">http://support.asus.com/download</a>; or

(2) for the cost of reproduction and shipment, which is dependent on the preferred carrier and the location where you want to have it shipped to, by sending a request to:

ASUSTeK Computer Inc. Legal Compliance Dept. 15 Li Te Rd., Beitou, Taipei 112 Taiwan

In your request please provide the name, model number and version, as stated in the About Box of the product for which you wish to obtain the corresponding source code and your contact details so that we can coordinate the terms and cost of shipment with you.

The source code will be distributed WITHOUT ANY WARRANTY and licensed under the same license as the corresponding binary/object code.

This offer is valid to anyone in receipt of this information.

ASUSTeK is eager to duly provide complete source code as required under various Free Open Source Software licenses. If however you encounter any problems in obtaining the full corresponding source code we would be much obliged if you give us a notification to the email address **gpl@asus.com**, stating the product and describing the problem (please do NOT send large attachments such as source code archives etc to this email address).

## Contents

| Conter  | nts       |                                                      | iii  |
|---------|-----------|------------------------------------------------------|------|
| Notices | s         |                                                      | vi   |
| Safety  | informat  | ion                                                  | vii  |
| About   | this guid | e                                                    | viii |
| SABEF   | RTOOTH    | P67 specifications summary                           | x    |
| Chapt   | er 1:     | Product introduction                                 |      |
| 1.1     | Welcon    | ne!                                                  | 1-1  |
| 1.2     | Packag    | e contents                                           | 1-1  |
| 1.3     | Special   | I features                                           | 1-2  |
|         | 1.3.1     | Product highlights                                   | 1-2  |
|         | 1.3.2     | "Ultimate COOL!" Thermal Solutions                   | 1-3  |
|         | 1.3.3     | "TUF ENGINE!" Power Design                           | 1-3  |
|         | 1.3.4     | "Safe & Stable!" Guardian Angel                      | 1-4  |
|         | 1.3.5     | ASUS EZ DIY                                          | 1-4  |
|         | 1.3.6     | Other special features                               | 1-5  |
| Chapt   | er 2:     | Hardware information                                 |      |
| 2.1     | Before    | you proceed                                          | 2-1  |
| 2.2     | Mother    | board overview                                       | 2-2  |
|         | 2.2.1     | Motherboard layout                                   | 2-2  |
|         | 2.2.2     | Central Processing Unit (CPU)                        | 2-4  |
|         | 2.2.3     | System memory                                        | 2-5  |
|         | 2.2.4     | Expansion slots                                      | 2-10 |
|         | 2.2.5     | Jumper                                               | 2-12 |
|         | 2.2.6     | Onboard switch                                       | 2-13 |
|         | 2.2.7     | Onboard LEDs                                         | 2-14 |
|         | 2.2.8     | Internal connectors                                  | 2-15 |
| 2.3     | Buildin   | g your computer system                               | 2-24 |
|         | 2.3.1     | Additional tools and components to build a PC system | 2-24 |
|         | 2.3.2     | CPU installation                                     | 2-25 |
|         | 2.3.3     | CPU heatsink and fan assembly installation           | 2-27 |
|         | 2.3.4     | DIMM installation                                    | 2-29 |
|         | 2.3.5     | Motherboard installation                             | 2-30 |
|         | 2.3.6     | ATX Power connection                                 | 2-32 |
|         | 2.3.7     | SATA device connection                               | 2-33 |
|         | 2.3.8     | Front I/O Connector                                  | 2-34 |
|         | 2.3.9     | Expension Card installation                          | 2-35 |

### Contents

|        | 2.3.10    | Rear panel connection          | 2-36 |
|--------|-----------|--------------------------------|------|
|        | 2.3.11    | Audio I/O connections          | 2-37 |
| 2.4    | Starting  | up for the first time          | 2-40 |
| 2.5    | Turning   | off the computer               | 2-40 |
| Chapte | er 3:     | BIOS setup                     |      |
| 3.1    | Knowing   | g BIOS                         | 3-1  |
| 3.2    | BIOS se   | tup program                    | 3-1  |
|        | 3.2.1     | EZ Mode                        |      |
|        | 3.2.2     | Advanced Mode                  | 3-3  |
| 3.3    | Main me   | enu                            | 3-5  |
| 3.4    | Ai Twea   | ker menu                       | 3-7  |
| 3.5    | Advance   | ed menu                        | 3-13 |
|        | 3.5.1     | CPU Configuration              | 3-14 |
|        | 3.5.2     | System Agent Configuration     | 3-16 |
|        | 3.5.3     | PCH Configuration              | 3-16 |
|        | 3.5.4     | SATA Configuration             | 3-16 |
|        | 3.5.5     | USB Configuration              | 3-18 |
|        | 3.5.6     | Onboard Devices Configuration  | 3-19 |
|        | 3.5.7     | APM                            | 3-22 |
| 3.6    | Monitor   | menu                           | 3-23 |
| 3.7    | Boot me   | enu                            | 3-26 |
| 3.8    | Tools m   | enu                            | 3-27 |
|        | 3.8.1     | ASUS O.C. Profile              |      |
| 3.9    | Exit mer  | nu                             |      |
| 3.10   | Updatin   | g BIOS                         | 3-30 |
|        | 3.10.1    | ASUS Update utility            | 3-30 |
|        | 3.10.2    | ASUS EZ Flash 2 utility        |      |
|        | 3.10.3    | ASUS CrashFree BIOS 3 utility  | 3-34 |
|        | 3.10.4    | ASUS BIOS Updater              | 3-35 |
| Chapte | er 4:     | Software support               |      |
| 4.1    | Installin | g an operating system          | 4-1  |
| 4.2    | Support   | DVD information                | 4-1  |
|        | 4.2.1     | Running the support DVD        | 4-1  |
|        | 4.2.2     | Obtaining the software manuals | 4-2  |

### Contents

| 4.3    | Software                | information                                                      | 4-3        |
|--------|-------------------------|------------------------------------------------------------------|------------|
|        | 4.3.1                   | AI Suite II                                                      | 4-3        |
|        | 4.3.2                   | Audio configurations                                             | 4-4        |
| 4.4    | RAID cor                | ifigurations                                                     | 4-5        |
|        | 4.4.1                   | RAID definitions                                                 | 4-5        |
|        | 4.4.2                   | Installing Serial ATA hard disks                                 | 4-6        |
|        | 4.4.3                   | Setting the RAID item in BIOS                                    | 4-6        |
|        | 4.4.4                   | Intel® Rapid Storage Technology Option ROM utility               | 4-6        |
| 4.5    | Creating                | a RAID driver disk                                               | 4-10       |
|        | 4.5.1                   | Creating a RAID driver disk without entering the OS              | 4-10       |
|        | 4.5.2                   | Creating a RAID driver disk in Windows®                          | 4-10       |
|        | 4.5.3                   | Installing the RAID driver during Windows® OS installation       | 4-11       |
|        | 4.5.4                   | Using a USB floppy disk drive                                    | 4-12       |
| Chapte | er 5:                   | Multiple GPU technology support                                  |            |
| 5.1    | ATI <sup>®</sup> Cros   | ssFireX™ technology                                              | 5-1        |
|        | 5.1.1                   | Requirements                                                     | 5-1        |
|        | 5.1.2                   | Before you begin                                                 | 5-1        |
|        | 5.1.3                   | Installing two CrossFireX™ graphics cards                        | 5-2        |
|        | 5.1.4                   | Installing the device drivers                                    | 5-3        |
|        | 5.1.5                   | Enabling the ATI <sup>®</sup> CrossFireX <sup>™</sup> technology | 5-3        |
| 5.2    |                         |                                                                  | 5-4        |
|        | NVIDIA® S               | SLI™ technology                                                  | 3-4        |
|        | <b>NVIDIA®</b> \$ 5.2.1 | SLI™ technology<br>Requirements                                  |            |
|        |                         |                                                                  | 5-4        |
|        | 5.2.1                   | Requirements                                                     | 5-4<br>5-4 |

## Notices

#### **Federal Communications Commission Statement**

This device complies with Part 15 of the FCC Rules. Operation is subject to the following two conditions:

- · This device may not cause harmful interference, and
- This device must accept any interference received including interference that may cause undesired operation.

This equipment has been tested and found to comply with the limits for a Class B digital device, pursuant to Part 15 of the FCC Rules. These limits are designed to provide reasonable protection against harmful interference in a residential installation. This equipment generates, uses and can radiate radio frequency energy and, if not installed and used in accordance with manufacturer's instructions, may cause harmful interference to radio communications. However, there is no guarantee that interference will not occur in a particular installation. If this equipment does cause harmful interference to radio or television reception, which can be determined by turning the equipment off and on, the user is encouraged to try to correct the interference by one or more of the following measures:

- · Reorient or relocate the receiving antenna.
- · Increase the separation between the equipment and receiver.
- Connect the equipment to an outlet on a circuit different from that to which the receiver is connected.
- · Consult the dealer or an experienced radio/TV technician for help.

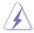

The use of shielded cables for connection of the monitor to the graphics card is required to assure compliance with FCC regulations. Changes or modifications to this unit not expressly approved by the party responsible for compliance could void the user's authority to operate this equipment.

#### **Canadian Department of Communications Statement**

This digital apparatus does not exceed the Class B limits for radio noise emissions from digital apparatus set out in the Radio Interference Regulations of the Canadian Department of Communications.

This class B digital apparatus complies with Canadian ICES-003.

#### REACH

Complying with the REACH (Registration, Evaluation, Authorisation, and Restriction of Chemicals) regulatory framework, we published the chemical substances in our products at ASUS REACH website at <u>http://csr.asus.com/english/REACH.htm</u>.

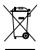

**DO NOT** throw the motherboard in municipal waste. This product has been designed to enable proper reuse of parts and recycling. This symbol of the crossed out wheeled bin indicates that the product (electrical and electronic equipment) should not be placed in municipal waste. Check local regulations for disposal of electronic products.

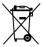

**DO NOT** throw the mercury-containing button cell battery in municipal waste. This symbol of the crossed out wheeled bin indicates that the battery should not be placed in municipal waste.

## Safety information

#### **Electrical safety**

- To prevent electrical shock hazard, disconnect the power cable from the electrical outlet before relocating the system.
- When adding or removing devices to or from the system, ensure that the power cables for the devices are unplugged before the signal cables are connected. If possible, disconnect all power cables from the existing system before you add a device.
- Before connecting or removing signal cables from the motherboard, ensure that all
  power cables are unplugged.
- Seek professional assistance before using an adapter or extension cord. These devices could interrupt the grounding circuit.
- Ensure that your power supply is set to the correct voltage in your area. If you are not sure about the voltage of the electrical outlet you are using, contact your local power company.
- If the power supply is broken, do not try to fix it by yourself. Contact a qualified service technician or your retailer.

#### **Operation safety**

- Before installing the motherboard and adding devices on it, carefully read all the manuals that came with the package.
- Before using the product, ensure all cables are correctly connected and the power cables are not damaged. If you detect any damage, contact your dealer immediately.
- To avoid short circuits, keep paper clips, screws, and staples away from connectors, slots, sockets and circuitry.
- Avoid dust, humidity, and temperature extremes. Do not place the product in any area where it may become wet.
- · Place the product on a stable surface.
- If you encounter technical problems with the product, contact a qualified service technician or your retailer.

## About this guide

This user guide contains the information you need when installing and configuring the motherboard.

#### How this guide is organized

This guide contains the following parts:

Chapter 1: Product introduction

This chapter describes the features of the motherboard and the new technology it supports.

#### Chapter 2: Hardware information

This chapter lists the hardware setup procedures that you have to perform when installing system components. It includes description of the switches, jumpers, and connectors on the motherboard.

#### Chapter 3: BIOS setup

This chapter tells how to change system settings through the BIOS Setup menus. Detailed descriptions of the BIOS parameters are also provided.

#### Chapter 4: Software support

This chapter describes the contents of the support DVD that comes with the motherboard package and the software.

#### Chapter 5: Multiple GPU technology support

This chapter describes how to install and configure multiple ATI® CrossFireX  $^{\rm TM}$  and NVIDIA® SLI  $^{\rm M}$  graphics cards.

#### Where to find more information

Refer to the following sources for additional information and for product and software updates.

#### 1. ASUS websites

The ASUS website provides updated information on ASUS hardware and software products. Refer to the ASUS contact information.

#### 2. Optional documentation

Your product package may include optional documentation, such as warranty flyers, that may have been added by your dealer. These documents are not part of the standard package.

#### Conventions used in this guide

To ensure that you perform certain tasks properly, take note of the following symbols used throughout this manual.

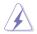

**DANGER/WARNING:** Information to prevent injury to yourself when trying to complete a task.

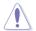

**CAUTION:** Information to prevent damage to the components when trying to complete a task.

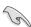

IMPORTANT: Instructions that you MUST follow to complete a task.

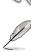

NOTE: Tips and additional information to help you complete a task.

#### Typography

| Bold text                                     | Indicates a menu or an item to select.                                                            |
|-----------------------------------------------|---------------------------------------------------------------------------------------------------|
| Italics                                       | Used to emphasize a word or a phrase.                                                             |
| <key></key>                                   | Keys enclosed in the less-than and greater-than sign means that you must press the enclosed key.  |
|                                               | Example: <enter> means that you must press the Enter or Return key.</enter>                       |
| <key1> + <key2> + <key3></key3></key2></key1> | If you must press two or more keys simultaneously, the key names are linked with a plus sign (+). |
|                                               | Example: <ctrl> + <alt> + <del></del></alt></ctrl>                                                |

## SABERTOOTH P67 specifications summary

| СРИ               | LGA1155 socket for Intel <sup>®</sup> 2nd Generation Core <sup>™</sup> i7 / Core <sup>™</sup> i5 /<br>Core <sup>™</sup> i3 Processors<br>Supports 32nm CPU<br>Supports Intel <sup>®</sup> Turbo Boost Technology 2.0<br>* The Intel <sup>®</sup> Turbo Boost Technology 2.0 support depends on the<br>CPU types.<br>** Refer to www.asus.com for Intel CPU support list                                                                                                    |  |  |  |  |  |
|-------------------|----------------------------------------------------------------------------------------------------|--|--|--|--|--|
| Chipset           | Intel® P67 Express Chipset                                                                                                    |  |  |  |  |  |
| Memory            | <ul> <li>4 x DIMM, max. 32GB*, DDR3 1866 / 1800 / 1600 / 1333 / 1066 MHz, non-ECC, un-buffered memory Dual channel memory architecture</li> <li>Supports Intel<sup>®</sup> Extreme Memory Profile (XMP)</li> <li>* The max. 32GB memory capacity can be supported with DIMMs of 8GB (or above). ASUS will update QVL once the DIMMs are available on the market.</li> <li>** Due to CPU behavior, DDR3 1800 MHz memory module will run at DDR3 1600 MHz frequency as default.</li> <li>*** Hyper DIMM support is subject to the physical characteristics of individual CPUs. Some hyper DIMMs only support one DIMM per channel. Please refer to Memory QVL for details.</li> <li>**** Refer to www.asus.com or this user manual for the Memory QVL (Qualified Vendors Lists)</li> </ul> |  |  |  |  |  |
| Expansion slots   | 2 x PCI Express 2.0 x16 slots (single at x16 or dual at x8/x8 <b>mode)</b><br>3 x PCI Express 2.0 x1 slots<br>1 x PCI slot                                                                                                    |  |  |  |  |  |
| Multi-GPU support | Supports NVIDIA <sup>®</sup> Quad-GPU SLI™ Technology<br>Supports ATI <sup>®</sup> Quad-GPU CrossFireX™ Technology                                                                                                    |  |  |  |  |  |
| Storage           | Intel® P67 Express Chipset 2 x SATA 6.0 Gb/s ports (brown) 4 x SATA 3.0 Gb/s ports (black) Intel® Rapid Storage Technology supports SATA RAID 0, 1, 5, and 10 Marvell® PCIe SATA 6.0 Gb/s controller 2 x SATA 6.0 Gb/s ports (gray) JMicron® JMB362 SATA controller 1 x Power eSATA 3.0 Gb/s port (green) 1 x eSATA 3.0 Gb/s port (red)                                                                                                    |  |  |  |  |  |
| LAN               | Intel® 82579 Gigabit LAN controller – Dual interconnect between the Integrated LAN controller and Physical Layer (PHY)                                                                                                    |  |  |  |  |  |
| Audio             | <ul> <li>Realtek<sup>®</sup> ALC892 8-channel High Definition Audio CODEC</li> <li>Absolute Pitch 192khz/24bit True BD Lossless Sound</li> <li>BD Audio Layer Content Protection</li> <li>Supports Jack-Detection, Multi-Streaming and<br/>Front Panel Jack-Retasking</li> <li>Optical S/PDIF Out port at back I/O</li> </ul>                                                                                                    |  |  |  |  |  |

(continued on the next page)

## SABERTOOTH P67 specifications summary

| IEEE 1394              | VIA® VT6308P controller supports 2 x IEEE 1394a ports                                                                                                    |  |  |  |  |  |
|------------------------|----------------------------------------------------------------------------------------------------|--|--|--|--|--|
|                        | (one at midboard, one at back panel)                                                                                                    |  |  |  |  |  |
| USB                    | <ul> <li>2 x NEC<sup>®</sup> USB 3.0 controllers</li> <li>2 x USB 3.0 ports at midboard for front panel support</li> <li>2 x USB 3.0 ports at back panel (blue)</li> </ul>                                                                                                    |  |  |  |  |  |
|                        | Intel® P67 Express Chipset<br>- 14 x USB 2.0 ports<br>(6 ports at midboard; 8 ports at back panel)                                                                                                    |  |  |  |  |  |
| Exclusive TUF features | "Ultimate COOL!" Thermal Solutions - TUF Thermal Armor - TUF Thermal Radar                                                                                                    |  |  |  |  |  |
|                        | <ul> <li><b>"TUF ENGINE!" Power Design</b> <ul> <li>8+2 Digital Phase Power Design</li> <li>TUF Components (Alloy choke, Cap. &amp; MOSFET; certified by military-standard)</li> <li>E.S.P.: Efficient Switching Power Design</li> </ul> </li> </ul>                                                                                                   |  |  |  |  |  |
|                        | "Safe & Stable!" Guardian Angel<br>- ESD Guards<br>- MemOK!<br>- Anti Surge                                                                                                    |  |  |  |  |  |
| Other special features | Front Panel USB 3.0 support<br>ASUS EFI BIOS EZ Mode featuring friendly graphics user<br>interface<br>AI Suite II<br>ASUS Q-Connector<br>ASUS Q-Shield<br>ASUS Q-Shield<br>ASUS Q-EID (CPU, DRAM, VGA, Boot Device LED)<br>ASUS Q-Slot<br>ASUS Q-DIMM<br>ASUS CrashFree BIOS 3<br>ASUS EZ Flash 2<br>ASUS MyLogo 2 <sup>™</sup><br>Multi-language BIOS |  |  |  |  |  |
| Back panel I/O ports   | 1 x PS/2 keyboard/mouse combo port<br>1 x Optical S/PDIF Out port<br>1 x Power eSATA 3.0 Gb/s port (green)<br>1 x eSATA 3.0 Gb/s port (red)<br>1 x IEEE 1394a port<br>1 x LAN (RJ-45) port<br>2 x USB 3.0/2.0 ports (blue)<br>8 x USB 2.0/1.1 ports<br>8-channel Audio I/O ports                                                                       |  |  |  |  |  |

(continued on the next page)

## SABERTOOTH P67 specifications summary

| Internal I/O connectors | 1 x USB 3.0/2.0 connector supports additional 2 USB ports<br>(19-pin; moss green)<br>3 x USB 2.0/1.1 connectors support additional 6 USB ports<br>4 x SATA 6.0 Gb/s connectors (2 x gray; 2 x brown)<br>4 x SATA 3.0 Gb/s connectors (black)<br>1 x CPU Fan connector (4-pin)<br>2 x Chassis Fan connectors (1 x 4-pin, 1 x 3-pin)<br>1 x Power Fan connector (3-pin)<br>1 x Assistant Fan connector (3-pin)<br>1 x LEEE1394a connector<br>Front panel audio connector<br>1 x COM connector<br>1 x COM connector<br>1 x S/PDIF Out header<br>24-pin EATX Power connector<br>8-pin EATX 12V Power connector<br>System Panel (Q-Connector)<br>1 x MemOK! button<br>1 x Clear CMOS jumper |
|-------------------------|----------------------------------------------------------------------------------------------------|
| BIOS features           | 32 Mb Flash ROM, EFI AMI BIOS, PnP, DMI 2.0, WfM 2.0,<br>SM BIOS 2.5, ACPI 2.0a, Multi-language BIOS,<br>ASUS EZ Flash 2, ASUS CrashFree BIOS 3                                                                                                    |
| Manageability           | WfM 2.0, DMI 2.0, WOL by PME, WOR by PME, PXE                                                                                                    |
| Support DVD contents    | Drivers<br>ASUS Utilities<br>ASUS Update<br>Anti-virus software (OEM version)                                                                                                    |
| Form factor             | ATX form factor: 12 in. x 9.6 in. (30.5 cm x 24.4 cm)                                                                                                    |

\*Specifications are subject to change without notice.

## Chapter 1

## 1.1 Welcome!

Thank you for buying an ASUS® SABERTOOTH P67 motherboard!

The motherboard delivers a host of new features and latest technologies, making it another standout in the long line of ASUS quality motherboards!

Before you start installing the motherboard, and hardware devices on it, check the items in your package with the list below.

## 1.2 Package contents

Check your motherboard package for the following items.

| 1 x TUF Certification              | card                         | 1 x TUF Five-ye                                  | ear warranty manual (by region) |  |  |  |
|------------------------------------|------------------------------|--------------------------------------------------|---------------------------------|--|--|--|
| 18LE                               |                              | Ŕ                                                | Freetra martin                  |  |  |  |
| 1 x ASUS Q-Shield                  | 4 x Screws for assistant fan |                                                  | 1 x 2-in-1 ASUS Q-Connector kit |  |  |  |
|                                    |                              |                                                  |                                 |  |  |  |
| 2 x Serial ATA 6.0 Gb/s cables     | 2 x Serial ATA               | A 3.0 Gb/s cables 1 x ASUS SLI™ bridge connector |                                 |  |  |  |
|                                    |                              |                                                  |                                 |  |  |  |
| ASUS SABERTOOTH P67<br>motherboard | User                         | guide                                            | Support DVD                     |  |  |  |
| The Marting                        | (Jan Maria                   |                                                  | 0                               |  |  |  |

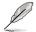

If any of the above items is damaged or missing, contact your retailer.

The illustrated items above are for reference only. Actual product specifications may vary with different models.

## 1.3 Special features

#### 1.3.1 Product highlights

## LGA1155 socket for Intel<sup>®</sup> Second Generation Core<sup>™</sup> i7 / Core<sup>™</sup> i5 / Core<sup>™</sup> i3 Processors

This motherboard supports the Intel<sup>®</sup> second generation Core<sup>™</sup> i7 / Core<sup>™</sup> i5 / Core<sup>™</sup> i3 processors in LGA1155 package with memory and PCI Express controllers integrated to support 2-channel (4 DIMMs) DDR3 memory and 16 PCI Express 2.0 lanes. This provides great graphics performance. Intel<sup>®</sup> second generation Core<sup>™</sup> i7 / Core<sup>™</sup> i5 / Core<sup>™</sup> i3 processors are among the most powerful and energy efficient CPUs in the world. Refer to page 2-4 for details.

#### Intel<sup>®</sup> P67 Express Chipset

The Intel<sup>®</sup> P67 Express Chipset is the latest single-chipset design to support the new 1155 socket Intel<sup>®</sup> Core<sup>™</sup> i7 / Core<sup>™</sup> i5 / Core<sup>™</sup> i3 second generation processors. It uses serial point-to-point links, which allows increased bandwidth and stability, and provides an improved performance. It also provides two SATA 6.0 Gb/s and four SATA 3.0 Gb/s ports for faster data retrieval at double the bandwidth of current bus systems.

#### Quad-GPU SLI™ and Quad-GPU CrossFireX™ Support

The motherboard's powerful Intel<sup>®</sup> P67 platform optimizes PCIe allocation in multiple-GPU configurations of either SLI<sup>™</sup> or CrossFireX<sup>™</sup>. This allows you to enjoy a never before-experienced brand new gaming style. Refer to Chapter 5 for details.

#### Dual-Channel DDR3 1866 / 1800 / 1600 / 1333 / 1066 Support

The motherboard supports DDR3 memory that features data transfer rates of 1866 / 1800 / 1600 / 1333 / 1066 MHz to meet the higher bandwidth requirements of the latest 3D graphics, multimedia, and Internet applications. The dual-channel DDR3 architecture enlarges the bandwidth of your system memory to boost system performance. Refer to page 2-5 for details.

\* Due to CPU behavior, DDR3 1800 MHz memory module will run at DDR3 1600 MHz frequency as default.

#### **Complete USB 3.0 Solution**

ASUS facilitates strategic USB 3.0 accessibility for both the front and rear panel – 4 USB 3.0 ports in total. Experience the latest plug & play connectivity at speeds up to 10 times faster than USB 2.0. The SABERTOOTH P67 affords greater convenience to high speed connectivity. Refer to pages 2-18 and 2-36 for details.

#### Extra SATA 6.0 Gb/s Support

The Intel® P67 Express Chipset natively supports the next-generation Serial ATA (SATA) interface, delivering up to 6.0 Gb/s data transfer. ASUS provides extra SATA 6.0 Gb/s ports with enhanced scalability, faster data retrieval, and double the bandwidth of current bus systems. Refer to page 2-15 for details.

#### Front Panel USB 3.0 Support

ASUS provides standardized USB 3.0 front panel support which is compatible with any chassis. Enjoy faster throughput of USB 3.0 without relegating cables or devices to the hard-to-reach rear I/O.

#### 1.3.2 "Ultimate COOL!" Thermal Solutions

#### **TUF Thermal Armor**

The TUF Thermal Armor is the world's first ever thermal design for the entire motherboard, not just for select critical areas. It safeguards the system against hot air generated by connected cards and components, keeping temps down. With its sophisticated and agile integrated shunt design, the Thermal Armor improves cool air circulation, directing it towards every important part for a complete motherboard cool down. It effectively conducts hot air away and out of the case through special airflow channels, contributing to enhanced system stability and extending component lifespan.

#### **TUF Thermal Radar**

The TUF Thermal Radar monitors temps in critical parts of the motherboard in real time, automatically adjusting fan speeds to make sure the system maintains high stability without overheating. It consists of multiple sensors for various components on the motherboard, giving user the ability to monitor each one individually. The Thermal Radar automatically calculates ideal fan speeds based on different parameters selected by users for each component, keeping everything cooler and longer lasting.

#### 1.3.3 "TUF ENGINE!" Power Design

#### DIGI+ VRM

The new ASUS DIGI+ VRM design upgrades motherboard power delivery to a digital standard. The 8+2 digital architecture provides the highest power efficiency, generating less heat to enhance longer component lifespan and ensure minimal powerloss. With ASUS DIGI+ VRM, you can easily adjust power phase performance, enabling new PWM voltage and frequency modulation controls. Digital 8+2 power phase design also expands the modulation spectrum for improved stability and lower VRM switching noise by dynamically detecting system load, empowering you with superior flexibility and perfect precision to ensure optimized performance, extreme system stability, and greater power efficiency.

#### TUF Components (Alloy Choke, Cap. & MOSFET; certified by military-standard)

Get rugged performance even in the most challenging conditions with robust TUF chokes, solid capacitors, and MOSFETs – certified through third-party, military-grade testing. TUF chokes, also known as the "Alloy Choke", is a made of compound of various types of metal instead standard iron, enables the support of up to a massive 40A of rated current, 25% higher than conventional component. Furthermore, the single piece packaging also elimates the emission of vibration noise, delivering superb characteristics as well as durability under extreme conditions.

#### 1.3.4 "Safe & Stable!" Guardian Angel

#### MemOK!

MemOK! quickly ensures memory boot compatibility. This remarkable memory rescue tool requires a mere push of a button to patch memory issues. MemOK! determines failsafe settings and dramatically improves your system boot success. Refer to page 2-13 for details.

#### **ESD Guards**

ESD (Electrostatic Discharge) Guards provides protection against electrostatic discharges, which can damage the motherboard's components. The ASUS exclusive Anti-Static chip and circuit design, and the I/O shield provide four times better protection and ensure the motherboard's lifespan.

#### 1.3.5 ASUS EZ DIY

#### ASUS EFI BIOS (EZ Mode)

ASUS brand new EFI BIOS offers a user-friendly interface that goes beyond traditional keyboard BIOS input to enable more flexible and convenient mouse controls. You can easily navigate the new EFI BIOS with the same smoothness as their operating system. The exclusive EZ Mode displays frequently-accessed setup info, while the Advanced Mode is for experienced performance enthusiasts that demand far more intricate system settings. Refer to Chapter 3 for details.

#### Al Suite II

With its user-friendly interface, ASUS AI Suite II consolidates all the exclusive ASUS features into one simple to use software package. It allows you to supervise energy management, fan speed control, voltage and sensor readings. This all-in-one software offers diverse and ease to use functions, with no need to switch back and forth between different utilities. Refer to page 4-3 for details.

#### **ASUS Q-Design**

ASUS Q-Design enhances your DIY experience. All of Q-LED, Q-Slot, and Q-DIMM design speed up and simplify the DIY process!

#### **ASUS Q-Shield**

ASUS Q-Shield's special design makes it convenient and easy to install on your motherboard. With better electric conductivity, it ideally protects your motherboard against static electricity and shields it against Electronic Magnetic Interference (EMI).

#### **ASUS Q-Connector**

ASUS Q-Connector allows you to easily connect or disconnect the chassis front panel cables to the motherboard. This unique module eliminates the trouble of connecting the system panel cables one at a time and avoiding wrong cable connections. Refer to page 2-34 for details.

#### ASUS EZ-Flash 2

ASUS EZ Flash 2 is a user-friendly utility that allows you to update the BIOS without using a bootable floppy disk or an OS-based utility. Refer to page 3-33 for details.

#### ASUS MyLogo2™

This feature allows you to convert your favorite photo into a 256-color boot logo for a more colorful and vivid image on your screen.

#### **ASUS Multi-language BIOS**

The multi-language BIOS allows you to select the language of your choice from the available options. The localized BIOS setup menu helps you configure your system easier and faster.

#### 1.3.6 Other special features

#### Power eSATA on the Go

The Power eSATA solution combines the eSATA connector and power source together, allowing you to use external SATA devices without the need of additional power source\*. Easily backup photos, videos and other entertainment contents on external devices.

\* Power eSATA requires a specially designed signal cable to provide 5V power for the external SATA device. The cable is purchased separately.

#### **ErP Ready**

The motherboard is European Union's Energy-related Products (ErP) ready, and ErP requires products to meet certain energy efficiency requirement in regards to energy consumptions. This is in line with ASUS vision of creating environment-friendly and energy-efficient products through product design and innovation to reduce carbon footprint of the product and thus mitigate environmental impacts.

|      | <br> |
|------|------|
|      |      |
| <br> |      |
|      |      |
|      |      |
|      |      |
| <br> | <br> |
|      |      |
|      |      |
|      |      |
| <br> | <br> |
|      |      |
|      |      |
|      |      |
|      |      |
|      |      |
|      |      |
|      |      |
|      |      |
|      |      |
|      |      |
|      |      |
|      |      |
|      |      |
|      |      |
|      |      |
|      |      |
|      |      |
| <br> | <br> |
|      |      |
|      |      |
|      |      |
|      |      |

## 2.1 Before you proceed

Take note of the following precautions before you install motherboard components or change any motherboard settings.

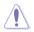

- Unplug the power cord from the wall socket before touching any component.
- Before handling components, use a grounded wrist strap or touch a safely grounded object or a metal object, such as the power supply case, to avoid damaging them due to static electricity.
- · Hold components by the edges to avoid touching the ICs on them.
- Whenever you uninstall any component, place it on a grounded antistatic pad or in the bag that came with the component.
- Before you install or remove any component, ensure that the ATX power supply is switched off or the power cord is detached from the power supply. Failure to do so may cause severe damage to the motherboard, peripherals, or components.

## 2.2 Motherboard overview

### 2.2.1 Motherboard layout

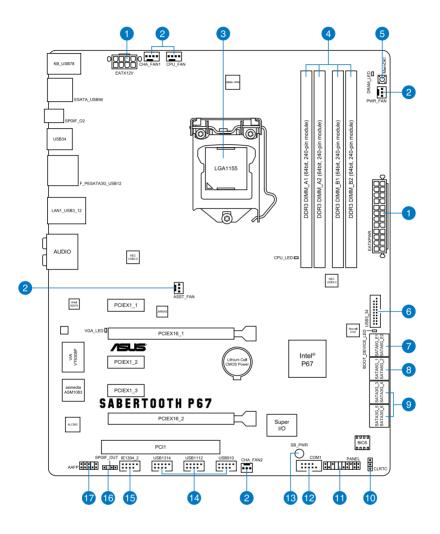

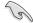

Refer to 2.2.8 Internal connectors and 2.3.10 Rear panel connection for more information about rear panel connectors and internal connectors.

#### Layout contents

| Connec | tors/Jumpers/Slots                                                                                                    | Page |
|--------|----------------------------------------------------------------------------------------------------|------|
| 1.     | ATX power connectors (24-pin EATXPWR, 8-pin EATX12V)                                                                                   | 2-21 |
| 2.     | CPU, chassis, power, and assistant fan connectors<br>(4-pin CPU_FAN, 4-pin CHA_FAN1, 3-pin CHA_FAN2,<br>3-pin PWR_FAN, 3-pin ASST_FAN) | 2-20 |
| 3.     | LGA1155 CPU socket                                                                                                    | 2-4  |
| 4.     | DDR3 DIMM slots                                                                                                    | 2-5  |
| 5.     | MemOK! switch                                                                                                    | 2-13 |
| 6.     | USB 3.0 connector (20-1 pin USB3_34)                                                                                                   | 2-18 |
| 7.     | Marvell <sup>®</sup> Serial ATA 6.0 Gb/s connectors<br>(7-pin SATA6G_E1/E2 [gray])                                                     | 2-17 |
| 8.     | Intel <sup>®</sup> P67 Serial ATA 6.0 Gb/s connectors<br>(7-pin SATA6G_1/2 [brown])                                                    | 2-15 |
| 9.     | Intel <sup>®</sup> P67 Serial ATA 3.0 Gb/s connectors<br>(7-pin SATA3G_3–6 [black])                                                    | 2-16 |
| 10.    | Clear RTC RAM (3-pin CLRTC)                                                                                                    | 2-12 |
| 11.    | System panel connector (20-8 pin PANEL)                                                                                                | 2-23 |
| 12.    | Serial port connector (10-1 pin COM1)                                                                                                  | 2-17 |
| 13.    | Standby power LED (SB_PWR)                                                                                                    | 2-14 |
| 14.    | USB 2.0 connectors (10-1 pin USB910, USB1112, USB1314)                                                                                 | 2-18 |
| 15.    | IEEE 1394a port connector (10-1 pin IE1394_2)                                                                                          | 2-19 |
| 16.    | Digital audio connector (4-1 pin SPDIF_OUT)                                                                                            | 2-19 |
| 17.    | Front panel audio connector (10-1 pin AAFP)                                                                                            | 2-21 |

#### 2.2.2 Central Processing Unit (CPU)

The motherboard comes with a surface mount LGA1155 socket designed for the Intel<sup>®</sup> 2nd Generation Core<sup>™</sup> i7 / Core<sup>™</sup> i5 / Core<sup>™</sup> i3 Processors.

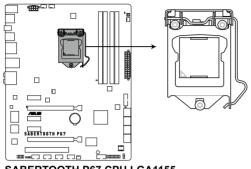

SABERTOOTH P67 CPU LGA1155

Ensure that all power cables are unplugged before installing the CPU.

- The LGA1156 CPU is incompatible with the LGA1155 socket. DO NOT install a LGA1156 CPU on the LGA1155 socket.
- Upon purchase of the motherboard, ensure that the PnP cap is on the socket and the socket contacts are not bent. Contact your retailer immediately if the PnP cap is missing, or if you see any damage to the PnP cap/socket contacts/motherboard components. ASUS will shoulder the cost of repair only if the damage is shipment/ transit-related.
- Keep the cap after installing the motherboard. ASUS will process Return Merchandise Authorization (RMA) requests only if the motherboard comes with the cap on the LGA1155 socket.
- The product warranty does not cover damage to the socket contacts resulting from incorrect CPU installation/removal, or misplacement/loss/incorrect removal of the PnP cap.

#### 2.2.3 System memory

The motherboard comes with four Double Data Rate 3 (DDR3) Dual Inline Memory Modules (DIMM) slots.

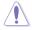

A DDR3 module is notched differently from a DDR or DDR2 module. DO NOT install a DDR or DDR2 memory module to the DDR3 slot.

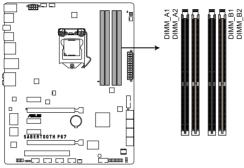

SABERTOOTH P67 240-pin DDR3 DIMM socket

#### **Recommended memory configurations**

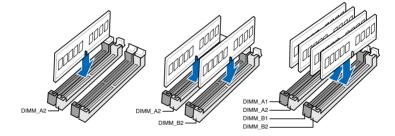

#### **Memory configurations**

You may install 1GB, 2GB and 4GB unbuffered and non-ECC DDR3 DIMMs into the DIMM sockets.

- You may install varying memory sizes in Channel A and Channel B. The system maps the total size of the lower-sized channel for the dual-channel configuration. Any excess memory from the higher-sized channel is then mapped for single-channel operation.
  - Due to CPU behavior, DDR3 1800 MHz memory module will run at DDR3 1600 MHz frequency as default.
  - The max. 32GB memory capacity can be supported with DIMMs of 8GB (or above). ASUS will update QVL once the DIMMs are available on the market.
  - According to Intel CPU spec, DIMM voltage below 1.65V is recommended to protect the CPU.
  - Always install DIMMs with the same CAS latency. For optimum compatibility, we
    recommend that you obtain memory modules from the same vendor.
  - Due to the memory address limitation on 32-bit Windows OS, when you install 4GB or more memory on the motherboard, the actual usable memory for the OS can be about 3GB or less. For effective use of memory, we recommend that you do any of the following:
    - Use a maximum of 3GB system memory if you are using a 32-bit Windows OS.
    - Install a 64-bit Windows OS when you want to install 4GB or more on the motherboard.

For more details, refer to the Microsoft® support site at http://support.microsoft.com/kb/929605/en-us.

 This motherboard does not support DIMMs made up of 512Mb (64MB) chips or less (Memory chip capacity counts in Megabit, 8 Megabit/Mb = 1 Megabyte/MB).

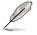

- The default memory operation frequency is dependent on its Serial Presence Detect (SPD), which is the standard way of accessing information from a memory module. Under the default state, some memory modules for overclocking may operate at a lower frequency than the vendor-marked value. To operate at the vendor-marked or at a higher frequency, refer to section **3.4 Ai Tweaker menu** for manual memory frequency adjustment.
- For system stability, use a more efficient memory cooling system to support a full memory load (4 DIMMs) or overclocking condition.

## SABERTOOTH P67 Motherboard Qualified Vendors Lists (QVL) DDR3 1866 MHz capability

| Vendors  | Part No.                 | Size         | SS/<br>DS | Chip<br>Brand | Chip NO. | Timing   | Voltage | DIMM so<br>(Optional | MM socket support ptional) |        |
|----------|--------------------------|--------------|-----------|---------------|----------|----------|---------|----------------------|----------------------------|--------|
|          |                          |              | 05        | Branu         |          |          |         | 1 DIMM               | 2 DIMM                     | 4 DIMM |
| CORSAIR  | TR3X6G1866C9DVer4.1(XMP) | 6GB(3 x 2GB) | DS        |               | -        | 9-9-9-24 | 1.65    | •                    | •                          |        |
| G.SKILL  | F3-15000CL9D-4GBRH (XMP) | 4GB(2 x 2GB) | DS        | -             | -        | 9-9-9-24 | 1.65    | •                    | •                          | •      |
| G.SKILL  | F3-15000CL9D-4GBTD(XMP)  | 4GB(2 x 2GB) | DS        | -             | -        | 9-9-9-24 | 1.65    | •                    | •                          | •      |
| KINGSTON | KHX1866C9D3T1K3/6GX(XMP) | 6GB(3 x 2GB) | DS        |               | -        | 9        | 1.65    | •                    | •                          | •      |
| OCZ      | OCZ3P1866LV4GK           | 4GB(2 x 2GB) | DS        | -             | -        | 9-9-9    | 1.65    | •                    | •                          | •      |

## SABERTOOTH P67 Motherboard Qualified Vendors Lists (QVL) DDR3 1800 MHz capability

| Vendors  | Part No.                 | Size         | SS/<br>DS | Chip  | Chip NO. | Timing   | Voltage |        | DIMM socket support<br>(Optional) |        |
|----------|--------------------------|--------------|-----------|-------|----------|----------|---------|--------|-----------------------------------|--------|
|          |                          |              | 05        | Dranu |          |          |         | 1 DIMM | 2 DIMM                            | 4 DIMM |
| G.SKILL  | F3-14400CL6D-4GBFLS(XMP) | 4GB(2 x 2GB) | DS        | -     | -        | 6-8-6-24 | 1.65    | •      | •                                 | •      |
| G.SKILL  | F3-14400CL9D-4GBRL(XMP)  | 4GB(2 x 2GB) | DS        | -     | -        | 9-9-9-24 | 1.6     | •      | •                                 | •      |
| KINGSTON | KHX1800C9D3T1K3/6GX(XMP) | 6GB(3 x 2GB) | DS        | -     | -        | -        | 1.65    | •      | •                                 | •      |

\* The above QVL is for the DDR3 1800 MHz memory module. Due to CPU behavior, DDR3 1800 MHz memory module will run at DDR3 1600 MHz frequency.

## SABERTOOTH P67 Motherboard Qualified Vendors Lists (QVL) DDR3 1600 MHz capability

| Vendors      | Part No.                 | Size            | SS/<br>DS | Chip<br>Brand | Chip NO.    | Timing   | Voltage   | DIMM socket support<br>(Optional) |        |        |
|--------------|--------------------------|-----------------|-----------|---------------|-------------|----------|-----------|-----------------------------------|--------|--------|
|              |                          |                 | DS        | Brand         |             |          |           | 1 DIMM                            | 2 DIMM | 4 DIMM |
| A-DATA       | AX3U1600GC4G9-2G         | 8GB ( 2x 4GB )  | DS        | -             | -           | 9-9-9-24 | 1.55~1.75 | •                                 | •      | •      |
| CORSAIR      | HX3X12G1600C9(XMP)       | 12GB ( 6x 2GB ) | DS        | -             | -           | 9-9-9-24 | 1.6       | •                                 | •      | •      |
| CORSAIR      | CMG4GX3M2A1600C6         | 4GB ( 2x 2GB )  | DS        | -             | -           | 6-6-6-18 | 1.65      | •                                 | •      | •      |
| CORSAIR      | CMD4GX3M2B1600C8         | 4GB( 2x 2GB )   | DS        | -             | -           | 8-8-8-24 | 1.65      | •                                 | •      | •      |
| CORSAIR      | CMP6GX3M3A1600C8(XMP)    | 6GB ( 3x 2GB )  | DS        | -             | -           | 8-8-8-24 | 1.65      | •                                 | •      | •      |
| Crucial      | BL12864BN1608.8FF(XMP)   | 2GB( 2x 1GB )   | SS        | -             | -           | 8-8-8-24 | 1.65      | •                                 | •      | •      |
| Crucial      | BL25664BN1608.16FF(XMP)  | 2GB             | DS        | -             | -           | 8-8-8-24 | 1.65      | •                                 | •      | •      |
| G.SKILL      | F3-12800CL7D-8GBRH(XMP)  | 4GB ( 2x 2GB )  | DS        | -             | -           | 7-8-7-24 | 1.6       | •                                 | •      | •      |
| G.SKILL      | F3-12800CL8D-8GBECO(XMP) | 4GB ( 2x 2GB )  | DS        | -             | -           | 8-8-8-24 | 1.35      | •                                 | •      | •      |
| G.SKILL      | F3-12800CL9D-8GBRL(XMP)  | 4GB ( 2x 2GB )  | DS        | -             | -           | 9-9-9-24 | 1.5       | •                                 | •      | •      |
| G.SKILL      | F3-12800CL7D-4GBRH(XMP)  | 4GB(2 x 2GB)    | DS        | -             | -           | 7-7-7-24 | 1.65      | •                                 | •      | •      |
| GEIL         | GET316GB1600C9QC(XMP)    | 16GB ( 4x 4GB ) | DS        | -             | -           | 9-9-9-28 | 1.6       | •                                 | •      | •      |
| GEIL         | GE34GB1600C9DC(XMP)      | 4GB ( 2x 2GB )  | DS        | -             | -           | 9-9-9-28 | 1.6       | •                                 | •      |        |
| KINGMAX      | FLGD45F-B8MF7(XMP)       | 1GB             | SS        | -             | -           |          | -         | •                                 | •      | •      |
| KINGSTON     | KHX1600C7D3K2/4GX(XMP)   | 4GB ( 2x 2GB )  | DS        | -             | -           | -        | 1.65      | •                                 | •      | •      |
| KINGSTON     | KHX1600C8D3K2/4GX(XMP)   | 4GB ( 2x 2GB )  | DS        | -             | -           | 8        | 1.65      | •                                 | •      | •      |
| KINGSTON     | KHX1600C9D3K2/4GX(XMP)   | 4GB ( 2x 2GB )  | DS        | -             | -           | -        | 1.65      | •                                 | •      | •      |
| KINGSTON     | KHX1600C9D3T1K3/6GX(XMP) | 6GB ( 3x 2GB )  | DS        | -             | -           | -        | 1.65      | •                                 | •      | •      |
| OCZ          | OCZ3P1600LV3GK           | 3GB(3 x 1GB)    | SS        | -             | -           | 7-7-7    | 1.65      | •                                 | •      | •      |
| Super Talent | WB160UX6G8(XMP)          | 6GB(3 x 2GB)    | DS        | -             | -           | 8        | -         | •                                 | •      | •      |
| Asint        | SLZ3128M8-EGJ1D(XMP)     | 2GB             | DS        | Asint         | 3128M8-GJ1D | -        | -         | •                                 | •      | •      |

## SABERTOOTH P67 Motherboard Qualified Vendors Lists (QVL) DDR3 1333 MHz capability

| Vendors  | Part No.                 | Size         | SS/<br>DS | Chip<br>Brand | Chip NO.          | Timing   | Voltage | DIMM socket support<br>(Optional) |        |        |
|----------|--------------------------|--------------|-----------|---------------|-------------------|----------|---------|-----------------------------------|--------|--------|
|          |                          |              |           |               |                   |          |         | 1 DIMM                            | 2 DIMM | 4 DIMM |
| A-DATA   | SU3U1333B1G9-B           | 1GB          | SS        | Hynix         | H5TQ1G83TFR       | -        | -       | •                                 | •      | •      |
| A-DATA   | SU3U1333B2G9-B           | 2GB          | DS        | Hynix         | H5TQ1G83TFR       | -        | -       | •                                 | •      | •      |
| A-DATA   | SU3U1333C4G9-B           | 4GB          | DS        | Hynix         | H5TQ2G83AFR       | -        | -       | •                                 | •      | •      |
| Apacer   | 78.01GC6.9L0             | 1GB          | SS        | Apacer        | AM5D5808DEJSBG    | 9        | -       | •                                 | •      | •      |
| Apacer   | 78.A1GC6.9L1             | 2GB          | DS        | Apacer        | AM5D5808FEQSBG    | 9        | -       | •                                 | •      | •      |
| CORSAIR  | CMX8GX3M4A1333C9         | 8GB(4 x 2GB) | DS        | -             | -                 | 9-9-9-24 | 1.5     | •                                 | •      | •      |
| Crucial  | CT12864BA1339.8FF        | 1GB          | SS        | MICRON        | D9KPT             | 9        | -       | •                                 | •      |        |
| Crucial  | BL25664BN1337.16FF(XMP)  | 2GB          | DS        | -             | -                 | 7-7-7-24 | 1.65    | •                                 | •      | •      |
| Crucial  | CT25664BA1339.16FF       | 2GB          | DS        | MICRON        | D9KPT             | 9        | -       | •                                 | •      | •      |
| Crucial  | CT25672BA1339.18FF       | 2GB          | DS        | MICRON        | D9KPT(ECC)        | 9        | -       | •                                 | •      | •      |
| ELPIDA   | EBJ10UE8BDF0-DJ-F        | 1GB          | SS        | ELPIDA        | J1108BDSE-DJ-F    | -        | -       | •                                 | •      | •      |
| ELPIDA   | EBJ10UE8EDF0-DJ-F        | 1GB          | SS        | ELPIDA        | J1108EDSE-DJ-F    | -        | -       | •                                 | •      | •      |
| ELPIDA   | EBJ21UE8BDF0-DJ-F        | 2GB          | DS        | ELPIDA        | J1108BDSE-DJ-F    | -        | -       | •                                 | •      | •      |
| G.SKILL  | F3-10666CL7D-4GBPI(XMP)  | 4GB(2 x 2GB) | DS        | -             | -                 | 7-7-7-21 | 1.5     | •                                 | •      | •      |
| G.SKILL  | F3-10666CL7D-4GBRH(XMP)  | 4GB(2 x 2GB) | DS        | -             | -                 | 7-7-7-21 | 1.5     | •                                 | •      | •      |
| G.SKILL  | F3-10666CL8D-4GBECO(XMP) | 4GB(2 x 2GB) | DS        | -             | -                 | 8-8-8-24 | 1.35    | •                                 | •      | •      |
| GEIL     | GG34GB1333C9DC           | 4GB(2x 2GB)  | DS        | GEIL          | GL1L128M88BA115FW | 9-9-9-24 | 1.3     | •                                 | •      | •      |
| GEIL     | GG34GB1333C9DC           | 4GB(2 x 2GB) | DS        | GEIL          | GL1L128M88BA12N   | 9-9-9-24 | 1.3     | •                                 | •      | •      |
| Hynix    | HMT125U6BFR8C-H9         | 2GB          | DS        | Hynix         | H5TQ1G83BFRH9C    | 9        | -       | •                                 | •      | •      |
| KINGMAX  | FLFE85F-C8KM9            | 2GB          | SS        | Kingmax       | KFC8FNMXF-BXX-15A | -        | -       | •                                 | •      | •      |
| KINGMAX  | FLFE85F-B8KL9            | 2GB          | DS        | KINGMAX       | KFB8FNLXL-BNF-15A | -        | -       | •                                 | •      | •      |
| KINGMAX  | FLFF65F-C8KM9            | 4GB          | DS        | Kingmax       | KFC8FNMXF-BXX-15A | -        | -       | •                                 | •      |        |
| Kingston | KVR1333D3N9/1G           | 1GB          | SS        | Elpida        | J1108BDSE-DJ-F    | 9        | 1.5     | •                                 | •      | •      |
| Kingston | KVR1333D3N9/2G           | 2GB          | DS        | Kingston      | D1288JPNDPLD9U    | 9        | 1.5     | •                                 | •      | •      |
| MICRON   | MT4JTF12864AZ-1G4D1      | 1GB          | SS        | Micron        | D9LGQ             | -        | -       | •                                 | •      | •      |
| MICRON   | MT8JTF12864AZ-1G4F1      | 1GB          | SS        | MICRON        | D9KPT             | 9        | -       | •                                 | •      |        |
| MICRON   | MT8JTF25664AZ-1G4D1      | 2GB          | SS        | Micron        | D9LGK             | -        | -       | •                                 | •      | •      |
| MICRON   | MT16JF25664AZ-1G4F1      | 2GB          | DS        | MICRON        | D9KPT             | 9        | -       |                                   |        | •      |
| MICRON   | MT16JTF51264AZ-1G4D1     | 4GB          | DS        | Micron        | D9LGK             | -        | -       | •                                 | •      |        |
| OCZ      | OCZ3P1333LV3GK           | 3GB(3 x 1GB) | SS        | -             | -                 | 7-7-7    | 1.65    | •                                 | •      | •      |
| OCZ      | OCZ3RPR13334GK           | 4GB(2x 2GB)  | DS        | -             | -                 | 6-6-6    | 1.75    | •                                 | •      |        |
| OCZ      | OCZ3RPR1333C9LV8GK       | 8GB(2x 4GB)  | DS        | -             | -                 | 9-9-9    | 1.65    | •                                 | •      |        |
| PSC      | AL8F8G73D-DG1            | 2GB          | DS        | PSC           | A3P1GF3DGF        | -        | -       | •                                 | •      | •      |
| SAMSUNG  | M378B2873FHS-CH9         | 1GB          | SS        | SAMSUNG       | K4B1G0846F        | -        | -       | •                                 | •      | •      |
| SAMSUNG  | M378B5673FH0-CH9         | 2GB          | DS        | SAMSUNG       | K4B1G0846F        | -        | -       | •                                 | •      | •      |

## SABERTOOTH P67 Motherboard Qualified Vendors Lists (QVL) DDR3 1066 MHz capability

| Vendors  | Part No.             | Size           | SS/ | Chip<br>Brand Chip NO. | Chip NO.          | Timing   | Voltage | DIMM socket support<br>(Optional) |        |        |
|----------|----------------------|----------------|-----|------------------------|-------------------|----------|---------|-----------------------------------|--------|--------|
|          |                      |                | DS  |                        |                   |          |         | 1 DIMM                            | 2 DIMM | 4 DIMM |
| Crucial  | CT12864BA1067.8FF    | 1GB            | SS  | MICRON                 | D9KPT             | 7        | -       | •                                 | •      | •      |
| Crucial  | CT25664BA1067.16SFD  | 2GB            | DS  | MICRON                 | D9JNL             | 7        | -       | •                                 | •      | ·      |
| ELPIDA   | EBJ10UE8BAW0-AE-E    | 1GB            | SS  | ELPIDA                 | J1108BABG-DJ-E    | 7        | -       | •                                 | •      |        |
| ELPIDA   | EBJ21UE8BAW0-AE-E    | 2GB            | DS  | ELPIDA                 | J1108BABG-DJ-E    | 7        | -       | •                                 | •      |        |
| GEIL     | GG34GB1066C8DC       | 4GB ( 2x 2GB ) | DS  | GEIL                   | GL1L128M88BA115FW | 8-8-8-20 | 1.3     | •                                 | •      | •      |
| Hynix    | HMT112U6AFP8C-G7N0   | 1GB            | SS  | HYNIX                  | H5TQ1G83AFPG7C    | 7        | -       | •                                 | •      | •      |
| Hynix    | HMT125U6AFP8C-G7N0   | 2GB            | DS  | HYNIX                  | H5TQ1G83AFPG7C    | 7        | -       | •                                 | •      | ·      |
| Kingston | KVR1066D3N7/1G       | 1GB            | SS  | Kingston               | D1288JPNDPLD9U    | 7        | 1.5     | •                                 | •      | •      |
| Kingston | KVR1066D3N7/2G       | 2GB            | DS  | Elpida                 | J1108BDSE-DJ-F    | 7        | 1.5     | •                                 | •      | •      |
| MICRON   | MT8JTF12864AZ-1G1F1  | 1GB            | SS  | MICRON                 | 8ZF22 D9KPV       | 7        | -       | •                                 | •      | •      |
| MICRON   | MT16JTF25664AZ-1G1F1 | 2GB            | DS  | MICRON                 | 8ZF22 D9KPV       | 7        | -       | •                                 | •      | •      |
| SAMSUNG  | M378B5273BH1-CF8     | 4GB            | DS  | SAMSUNG                | K4B2G0846B-HCF8   | 8        | 1.5     | •                                 | •      | •      |

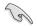

Side(s): SS - Single-sided DS - Double-sided DIMM support:

- 1 DIMM: Supports one (1) module inserted into any slot as Single-channel memory configuration. We suggest that you install the module into A2 slot.
- 2 DIMMs: Supports two (2) modules inserted into either the beige slots or the brown slots as one pair of Dual-channel memory configuration. We suggest that you install the modules into slots A2 and B2 for better compatibility.
- 4 DIMMs: Supports four (4) modules inserted into both the beige and brown slots as two pairs of Dual-channel memory configuration.

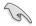

ASUS exclusively provides hyper DIMM support function.

- Hyper DIMM support is subject to the physical characteristics of individual CPUs. Load the X.M.P. or D.O.C.P. settings in the BIOS for the hyper DIMM support.
- · Visit the ASUS website for the latest QVL.

### 2.2.4 Expansion slots

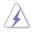

Ensure to unplug the power cord before adding or removing expansion cards. Failure to do so may cause you physical injury and damage motherboard components.

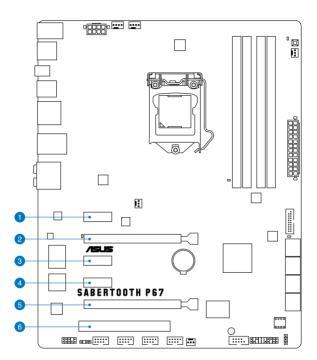

| Slot No. | Slot Description                                          |
|----------|-----------------------------------------------------------|
| 1        | PCle 2.0 x1_1 slot                                        |
| 2        | PCle 2.0 x16_1 slot (single at x16 or dual at x8/x8 mode) |
| 3        | PCle 2.0 x1_2 slot                                        |
| 4        | PCle 2.0 x1_3 slot                                        |
| 5        | PCle 2.0 x16_2 slot (at x8 mode)                          |
| 6        | PCI slot 1                                                |

| VGA configuration    | PCI Express operating mode        |                |  |  |  |  |  |  |
|----------------------|-----------------------------------|----------------|--|--|--|--|--|--|
|                      | PCle 2.0 x16_1                    | PCle 2.0 x16_2 |  |  |  |  |  |  |
| Single VGA/PCle card | x16<br>(Recommend for single VGA) | N/A            |  |  |  |  |  |  |
| Dual VGA/PCle card   | x8                                | x8             |  |  |  |  |  |  |

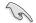

- In single VGA card mode, use the PCle 2.0 x16\_1 slot (beige) for a PCl Express x16 graphics card to get better performance.
- In CrossFireX<sup>™</sup> or SLI<sup>™</sup> mode, use the PCle 2.0 x16\_1 and PCle 2.0 x16\_2 slots for PCI Express x16 graphics cards to get better performance.
- We recommend that you provide sufficient power when running CrossFireX<sup>™</sup> or SLI<sup>™</sup> mode. Refer to page 2-22 for details.
- Connect a chassis fan to the motherboard connector labeled CHA\_FAN1/2 when using multiple graphics cards for better thermal environment. See page 2-20 for details.

| PCle 2.0 x1_2 | PCI Express sharing mode |          |  |  |  |  |  |
|---------------|--------------------------|----------|--|--|--|--|--|
| configuration | PCle 2.0 x1_2            | USB3_34  |  |  |  |  |  |
| U3 Mode       | N/A                      | Enabled  |  |  |  |  |  |
| X1 Mode       | x1                       | Disabled |  |  |  |  |  |

\* Refer to page 3-20 for details.

#### IRQ assignments for this motherboard

|                                 | Α      | В      | С      | D      | E      | F | G      | Н      |
|---------------------------------|--------|--------|--------|--------|--------|---|--------|--------|
| Intel PCH SATA<br>Controller #0 | -      | -      | -      | -      | shared | - | -      | -      |
| Intel PCH SATA<br>Controller #1 | -      | _      | -      | _      | shared | _ | _      | -      |
| PCIE x16_1                      | shared | _      | _      | _      | _      | _ | -      | -      |
| PCIE x16_2                      | shared | _      | _      | _      | _      | - | _      | -      |
| PCIE x1_1                       | shared | -      | -      | -      | -      | - | -      | -      |
| PCIE x1_2/USB3.0_2              | -      | shared | _      | -      | _      | _ | -      | -      |
| PCIE x1_3                       | -      | _      | shared | _      | _      | _ | -      | -      |
| Intel LAN                       | -      | shared | _      | _      | _      | _ | -      | -      |
| USB 2.0 Controller 1            | -      | _      | _      | _      | _      | _ | _      | shared |
| USB 2.0 Controller 2            | -      | _      | _      | _      | _      | _ | _      | shared |
| USB 3.0_1                       | shared | _      | _      | _      | _      | _ | -      | -      |
| Marvell 9120                    |        | _      | _      | shared | _      | - | _      | -      |
| JMB ATA Controller              |        | -      | -      | shared | -      | - | -      | -      |
| 1394 Controller                 | -      | shared | -      | -      | -      | - | -      | -      |
| HD Audio                        | -      | _      |        | _      | _      | _ | shared | -      |
| PCI slot 1                      | -      | -      | shared | _      | -      | - | -      | -      |

#### 2.2.5 Jumper

#### Clear RTC RAM (3-pin CLRTC)

This jumper allows you to clear the Real Time Clock (RTC) RAM in CMOS. You can clear the CMOS memory of date, time, and system setup parameters by erasing the CMOS RTC RAM data. The onboard button cell battery powers the RAM data in CMOS, which include system setup information such as system passwords.

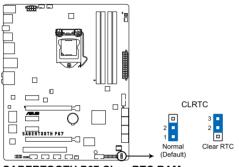

SABERTOOTH P67 Clear RTC RAM

To erase the RTC RAM

- 1. Turn OFF the computer and unplug the power cord.
- 2. Move the jumper cap from pins 1-2 (default) to pins 2-3. Keep the cap on pins 2-3 for about 5–10 seconds, then move the cap back to pins 1-2.
- 3. Plug the power cord and turn ON the computer.
- 4. Hold down the <Del> key during the boot process and enter BIOS setup to re-enter data.

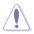

Except when clearing the RTC RAM, never remove the cap on CLRTC jumper default position. Removing the cap will cause system boot failure!

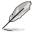

- If the steps above do not help, remove the onboard battery and move the jumper again to clear the CMOS RTC RAM data. After the CMOS clearance, reinstall the battery.
- You do not need to clear the RTC when the system hangs due to overclocking. For system failure due to overclocking, use the C.P.R. (CPU Parameter Recall) feature. Shut down and reboot the system so the BIOS can automatically reset parameter settings to default values.
- Due to the chipset behavior, AC power off is required to enable C.P.R. function. You
  must turn off and on the power supply or unplug and plug the power cord before
  rebooting the system.

#### 2.2.6 Onboard switch

The onboard switch allows you to fine-tune performance when working on a bare or opencase system. This is ideal for overclockers and gamers who continually change settings to enhance system performance.

#### MemOK! switch

5

Installing DIMMs that are incompatible with the motherboard may cause system boot failure, and the DRAM\_LED near the MemOK! switch lights continuously. Press and hold the MemOK! switch until the DRAM\_LED starts blinking to begin automatic memory compatibility tuning for successful boot.

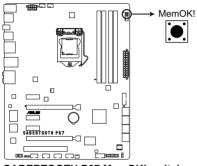

#### SABERTOOTH P67 MemOK! switch

- Refer to section 2.2.7 Onboard LEDs for the exact location of the DRAM\_LED.
- The DRAM\_LED also lights when the DIMM is not properly installed. Turn off the system and reinstall the DIMM before using the MemOK! function.
- The MemOK! switch does not function under Windows™ OS environment.
- During the tuning process, the system loads and tests failsafe memory settings. It takes about 30 seconds for the system to test one set of failsafe settings. If the test fails, the system reboots and test the next set of failsafe settings. The blinking speed of the DRAM\_LED increases, indicating different test processes.
- Due to memory tuning requirement, the system automatically reboots when each timing set is tested. If the installed DIMMs still fail to boot after the whole tuning process, the DRAM\_LED lights continuously. Replace the DIMMs with ones recommended in the Memory QVL (Qualified Vendors Lists) in this user manual or on the ASUS website at www.asus.com.
- If you turn off the computer and replace DIMMs during the tuning process, the system continues memory tuning after turning on the computer. To stop memory tuning, turn off the computer and unplug the power cord for about 5–10 seconds.
- If your system fail to boot due to BIOS overclocking, press the MemOK! switch to boot and load BIOS default settings. A messgae will appear during POST reminding you that the BIOS has been restored to its default settings.
- We recommend that you download and update to the latest BIOS version from the ASUS website at www.asus.com after using the MemOK! function.

#### 2.2.7 Onboard LEDs

#### 1. Standby Power LED

The motherboard comes with a standby power LED. The green LED lights up to indicate that the system is ON, in sleep mode, or in soft-off mode. This is a reminder that you should shut down the system and unplug the power cable before removing or plugging in any motherboard component. The illustration below shows the location of the onboard LED.

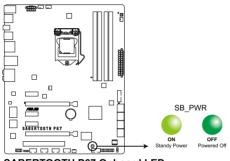

SABERTOOTH P67 Onboard LED

#### 2. POST State LEDs

The POST State LEDs of CPU, DRAM, VGA card, and HDD indicate key components status during POST (Power-on Self Test). If an error is found , the LED next to the error device will continue lighting until the problem is solved. This user-friendly design provides an intuitional way to locate the root problem within a second.

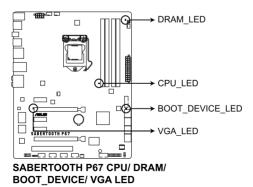

#### 2.2.8 Internal connectors

#### 1. Intel® P67 Serial ATA 6.0 Gb/s connectors (7-pin SATA6G\_1/2 [brown])

These connectors connect to Serial ATA 6.0 Gb/s hard disk drives via Serial ATA 6.0 Gb/s signal cables.

If you installed Serial ATA hard disk drives, you can create a RAID 0, 1, 5, and 10 configuration with the Intel<sup>®</sup> Rapid Storage Technology through the onboard Intel<sup>®</sup> P67 chipset.

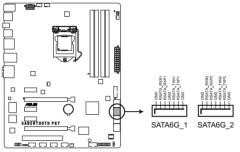

SABERTOOTH P67 Intel® SATA 6.0 Gb/s connectors

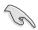

- These connectors are set to [AHCI Mode] by default. If you intend to create a Serial ATA RAID set using these connectors, set the SATA Mode item in the BIOS to [RAID Mode]. Refer to section 3.5.4 SATA Configuration for details.
- Before creating a RAID set, refer to section 4.4 RAID configurations or the manual bundled in the motherboard support DVD.
- When using hot-plug and NCQ, set the SATA Mode in the BIOS to [AHCI Mode]. Refer to section 3.5.4 SATA Configuration for details.
- You must install Windows<sup>®</sup> XP Service Pack 3 or later versions before using Serial ATA hard disk drives. The Serial ATA RAID feature is available only if you are using Windows<sup>®</sup> XP Service Pack 3 or later versions.

#### 2. Intel® P67 Serial ATA 3.0 Gb/s connectors (7-pin SATA3G\_3-6 [black])

These connectors connect to Serial ATA 3.0 Gb/s hard disk drives and optical disc drives via Serial ATA 3.0 Gb/s signal cables.

If you installed Serial ATA hard disk drives, you can create a RAID 0, 1, 5, and 10 configuration with the Intel<sup>®</sup> Rapid Storage Technology through the onboard Intel<sup>®</sup> P67 chipset.

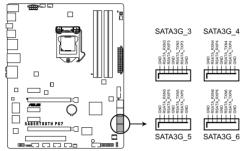

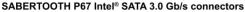

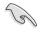

- These connectors are set to [AHCI Mode] by default. If you intend to create a Serial ATA RAID set using these connectors, set the SATA Mode item in the BIOS to [RAID Mode]. Refer to section 3.5.4 SATA Configuration for details.
- Before creating a RAID set, refer to section 4.4 RAID configurations or the manual bundled in the motherboard support DVD.
- When using hot-plug and NCQ, set the SATA Mode in the BIOS to [AHCI Mode]. Refer to section 3.5.4 SATA Configuration for details.
- You must install Windows<sup>®</sup> XP Service Pack 3 or later versions before using Serial ATA hard disk drives. The Serial ATA RAID feature is available only if you are using Windows<sup>®</sup> XP Service Pack 3 or later versions.

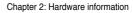

#### 3. Marvell® Serial ATA 6.0 Gb/s connectors (7-pin SATA6G\_E1/E2 [gray])

These connectors connect to Serial ATA 6.0 Gb/s hard disk drives via Serial ATA 6.0 Gb/s signal cables.

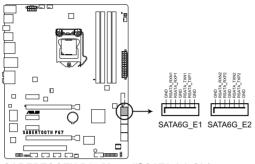

SABERTOOTH P67 Marvell® SATA 6.0 Gb/s connectors

- The SATA6G\_E1/E2 (gray) connectors are for data drives only. ATAPI device is not supported.
- You must install Windows<sup>®</sup> XP Service Pack 3 or later versions before using Serial ATA hard disk drives.
- When using hot-plug and NCQ, set the Marvell Storage Controller item in the BIOS to [Enabled]. Refer to section 3.5.6 Onboard Devices Configuration for details.

#### 4. Serial port connector (10-1 pin COM1)

This connector is for a serial (COM) port. Connect the serial port module cable to this connector, then install the module to a slot opening at the back of the system chassis.

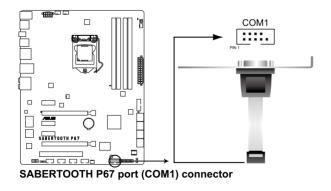

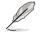

The COM module is purchased separately.

#### 5. USB 3.0 connector (20-1 pin USB3\_34)

This connector is for the additional USB 3.0 ports, and complies with the USB 3.0 specificaton that supports up to 480 MBps connection speed. If the USB 3.0 front panel cable is available from your system chassis, with this USB 3.0 connector, you can have a front panel USB 3.0 solution.

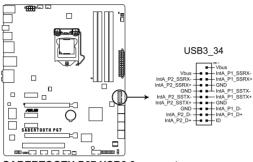

SABERTOOTH P67 USB3.0 connector

#### 6. USB 2.0 connectors (10-1 pin USB910; USB1112; USB1314)

These connectors are for USB 2.0 ports. Connect the USB module cable to any of these connectors, then install the module to a slot opening at the back of the system chassis. These USB connectors comply with USB 2.0 specification that supports up to 48 MBps connection speed.

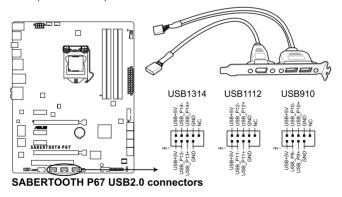

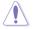

Never connect a 1394 cable to the USB connectors. Doing so will damage the motherboard!

You can connect the front panel USB cable to the ASUS Q-Connector (USB, blue) first, and then install the Q-Connector (USB) to the USB connector onboard if your chassis supports front panel USB ports.

#### 7. IEEE 1394a port connector (10-1 pin IE1394\_2)

This connector is for an IEEE 1394a port. Connect the IEEE 1394a module cable to this connector, then install the module to a slot opening at the back of the system chassis.

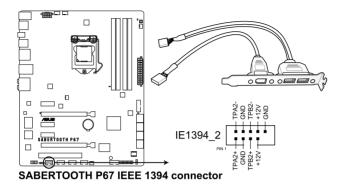

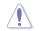

Never connect a USB cable to the IEEE 1394a connector. Doing so will damage the motherboard!

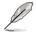

The IEEE 1394a module is purchased separately.

#### 8. Digital audio connector (4-1 pin SPDIF\_OUT)

This connector is for an additional Sony/Philips Digital Interface (S/PDIF) port(s). Connect the S/PDIF Out module cable to this connector, then install the module to a slot opening at the back of the system chassis.

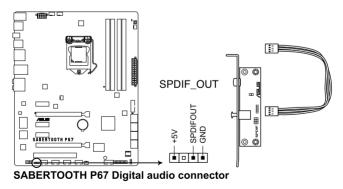

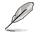

The S/PDIF module is purchased separately.

#### 9. CPU, chassis, power, and assistant fan connectors (4-pin CPU\_FAN; 4-pin CHA\_FAN1; 3-pin CHA\_FAN2; 3-pin PWR\_FAN; 3-pin ASST\_FAN)

Connect the fan cables to the fan connectors on the motherboard, ensuring that the black wire of each cable matches the ground pin of the connector.

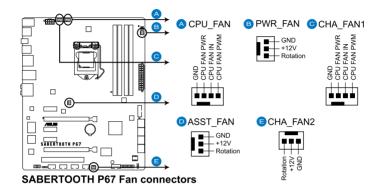

Do not forget to connect the fan cables to the fan connectors. Insufficient air flow inside the system may damage the motherboard components. These are not jumpers! Do not place jumper caps on the fan connectors!

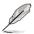

• The CPU\_FAN connector supports the CPU fan of maximum 1A (12 W) fan power.

If you install two VGA cards, we recommend that you plug the rear chassis fan cable to the motherboard connector labeled CHA\_FAN1 or CHA\_FAN2 for better thermal environment.

#### 10. Front panel audio connector (10-1 pin AAFP)

This connector is for a chassis-mounted front panel audio I/O module that supports either HD Audio or legacy AC`97 audio standard. Connect one end of the front panel audio I/O module cable to this connector.

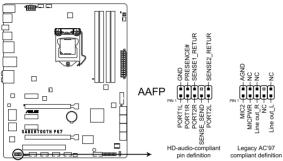

SABERTOOTH P67 Analog front panel connector

- We recommend that you connect a high-definition front panel audio module to this connector to avail of the motherboard's high-definition audio capability.
- If you want to connect a high-definition front panel audio module to this connector, set the Front Panel Type item in the BIOS setup to [HD]; if you want to connect an AC'97 front panel audio module to this connector, set the item to [AC97]. By default, this connector is set to [HD].

#### 11. ATX power connectors (24-pin EATXPWR; 8-pin EATX12V)

These connectors are for ATX power supply plugs. The power supply plugs are designed to fit these connectors in only one orientation. Find the proper orientation and push down firmly until the connectors completely fit.

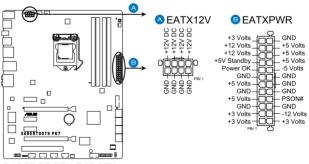

SABERTOOTH P67 ATX power connectors

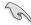

- For a fully configured system, we recommend that you use a power supply unit (PSU) that complies with ATX 12 V Specification 2.0 (or later version) and provides a minimum power of 350 W.
- Do not forget to connect the 4-pin/8-pin EATX12 V power plug; otherwise, the system will not boot.
- Use of a PSU with a higher power output is recommended when configuring a system with more power-consuming devices. The system may become unstable or may not boot up if the power is inadequate.
- If you want to use two or more high-end PCI Express x16 cards, use a PSU with 1000W power or above to ensure the system stability.
- If you are uncertain about the minimum power supply requirement for your system, refer to the Recommended Power Supply Wattage Calculator at http://support.asus. com/PowerSupplyCalculator/PSCalculator.aspx?SLanguage=en-us for details.

| Gigabyte P610A-C1            |
|------------------------------|
| GoldenField ATX-S398         |
| GoldenField ATX-S550         |
| GreatWall BTX-600SE          |
| HECHUAN ST-ATX330            |
| Huntkey R85                  |
| Huntkey 磐石500                |
| I-cute AP-600S               |
| In-Win COMMANDER-IRP-COM1500 |
| OCZ 1000PXS                  |
| OCZ 780MXS                   |
| SAMA YUHUI-350P              |
| Seasonic SS-500GB            |
| Seasonic SS-850EM            |
| Seasonic SS-900HP            |
| Seventeam ST-420BKP          |
| Seventeam ST-522HLP          |
| Seventeam ST550EAJ-05F       |
| SHARKOON SHA-R600M           |
| Silverstone SST-ST50EF       |
| Silverstone SST-ST85F        |
| Silverstone ST1000           |
| Snake PSH500V                |
| Snake PSH850V                |
| Snake PMW-350WL              |
| Tagan TG1100-U33             |
| Tagan BZII1200               |
| Thermaltake W0133RU          |
| Thermaltake W0133RE          |
| TOPower TOP-500P5            |
| Zalman ZM600-HP              |
| Zippy HP2-6500PE (G1)        |
|                              |

#### PSU Suggested List

# Chapter 2

#### 12. System panel connector (20-8 pin PANEL)

This connector supports several chassis-mounted functions.

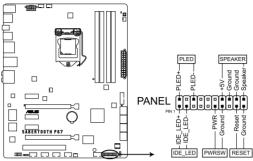

SABERTOOTH P67 System panel connector

#### System power LED (2-pin PLED)

This 2-pin connector is for the system power LED. Connect the chassis power LED cable to this connector. The system power LED lights up when you turn on the system power, and blinks when the system is in sleep mode.

#### Hard disk drive activity LED (2-pin IDE\_LED)

This 2-pin connector is for the HDD Activity LED. Connect the HDD Activity LED cable to this connector. The IDE LED lights up or flashes when data is read from or written to the HDD.

#### System warning speaker (4-pin SPEAKER)

This 4-pin connector is for the chassis-mounted system warning speaker. The speaker allows you to hear system beeps and warnings.

#### ATX power button/soft-off button (2-pin PWRSW)

This connector is for the system power button. Pressing the power button turns the system on or puts the system in sleep or soft-off mode depending on the BIOS settings. Pressing the power switch for more than four seconds while the system is ON turns the system OFF.

#### Reset button (2-pin RESET)

This 2-pin connector is for the chassis-mounted reset button for system reboot without turning off the system power.

## 2.3 Building your computer system

#### 2.3.1 Additional tools and components to build a PC system

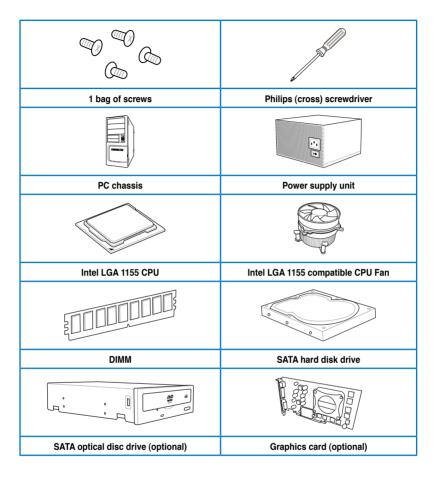

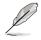

The tools and components in the table above are not included in the motherboard package.

#### 2.3.2 CPU installation

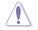

The LGA1156 CPU is incompatible with the LGA1155 socket. DO NOT install a LGA1156 CPU on the LGA1155 socket.

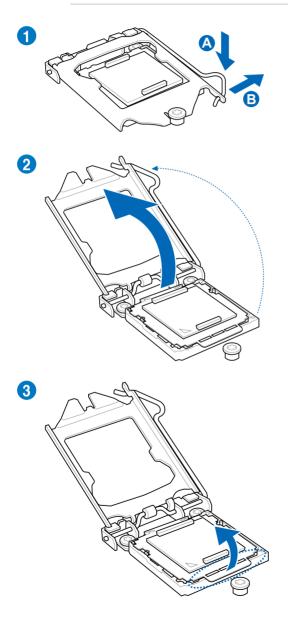

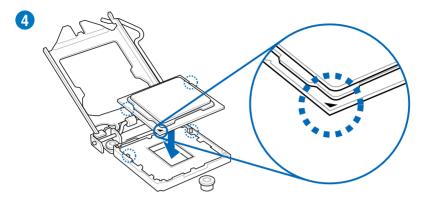

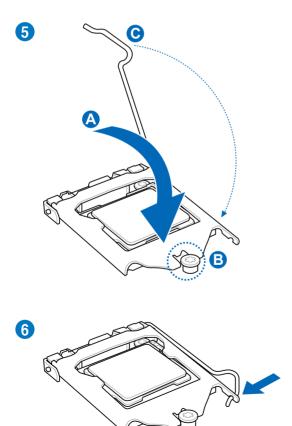

#### 2.3.3 CPU heatsink and fan assembly installation

ĺ

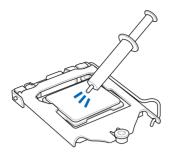

Apply the Thermal Interface Material to the CPU heatsink and CPU before you install the heatsink and fan if necessary.

#### To install the CPU heatsink and fan assembly

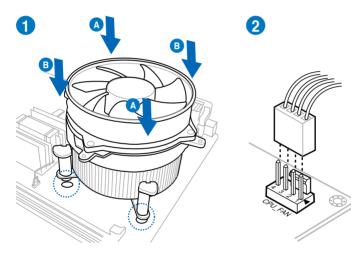

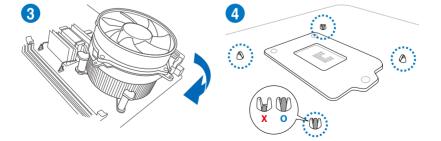

# 

To uninstall the CPU heatsink and fan assembly

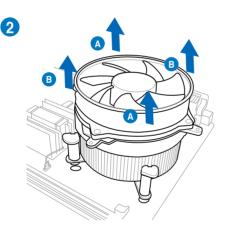

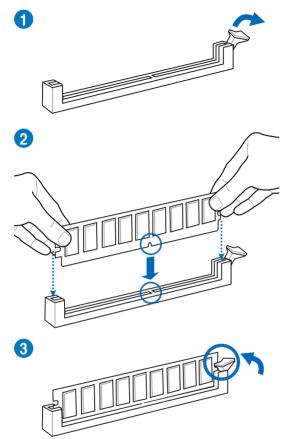

To remove a DIMM

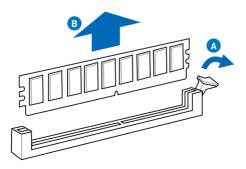

#### 2.3.5 Motherboard installation

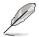

The diagrams in this section are for reference only. The motherboard layout may vary with models, but the installation steps remain the same.

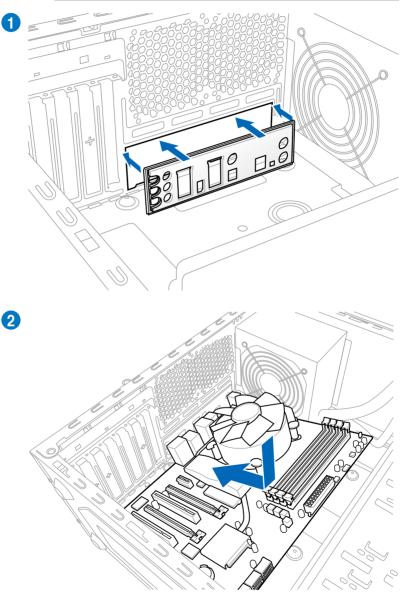

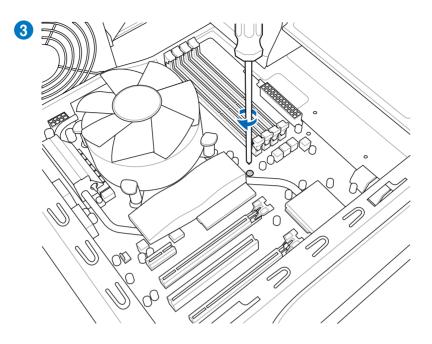

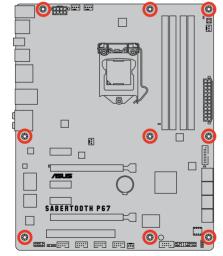

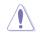

DO NOT overtighten the screws! Doing so can damage the motherboard.

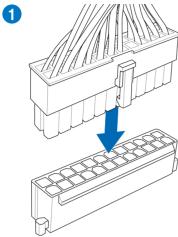

**ATX Power connection** 

2.3.6

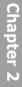

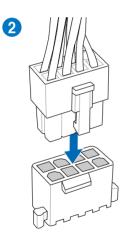

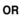

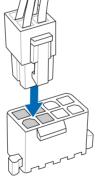

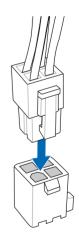

OR

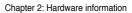

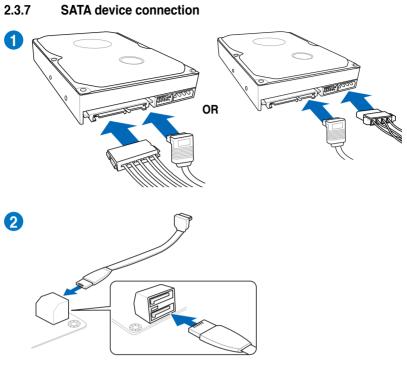

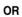

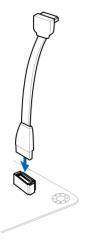

#### To install ASUS Q-Connector

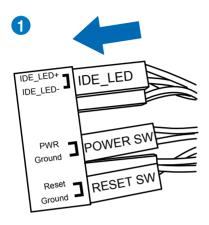

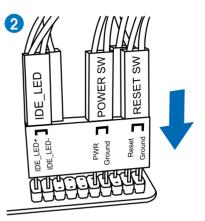

# Chapter 2

#### To install USB 2.0 Connector

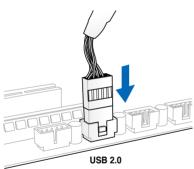

#### To install front panel audio connector

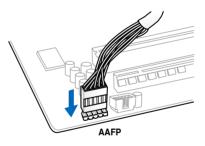

#### To install USB 3.0 Connector

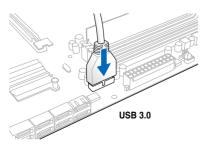

To install PCIe x16 cards

To install PCIe x1 cards

To install PCI cards

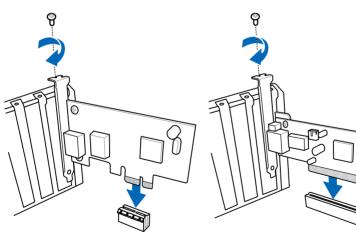

#### 2.3.10 Rear panel connection

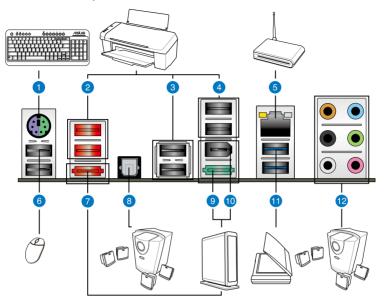

| Rea | ar panel connectors            |                             |
|-----|--------------------------------|-----------------------------|
| 1.  | PS/2 keyboard/mouse combo port | 7. External SATA port       |
| 2.  | USB 2.0 ports 5 and 6          | 8. Optical S/PDIF Out port  |
| 3.  | USB 2.0 ports 3 and 4          | 9. Power External SATA port |
| 4.  | USB 2.0 ports 1 and 2          | 10. IEEE 1394a port         |
| 5.  | LAN (RJ-45) port*              | 11. USB 3.0 ports 1 and 2   |
| 6.  | USB 2.0 ports 7 and 8          | 12. Audio I/O ports**       |

#### \* and \*\*: Refer to the tables on the next page for LAN port LED and audio port definitions.

- DO NOT insert a different connector to the external SATA port.
- DO NOT connect a keyboard/mouse to any USB 3.0 port when installing Windows<sup>®</sup> operating system.
- Due to USB 3.0 controller limitation, USB 3.0 devices can only be used under Windows<sup>®</sup> OS environment and after the USB 3.0 driver installation.
- USB 3.0 devices can only be used as data storage only.
- We strongly recommend that you connect USB 3.0 devices to USB 3.0 ports for faster and better performance for your USB 3.0 devices.
- If you want to use the hot-plug function of the external SATA ports, you have to set the JMB Storage Controller item in the BIOS setting to [Enabled] and install the JMicron JMB36X Controller Driver from the motherboard support DVD. Refer to section 3.5.6 Onboard Devices Configuration for details.

| Activity Link | Activity Link LED Speed LED |        |                     | ACT/LINK SPEED |
|---------------|-----------------------------|--------|---------------------|----------------|
| Status        | Description                 | Status | Description         |                |
| OFF           | No link                     | OFF    | 10 Mbps connection  |                |
| ORANGE        | Linked                      | ORANGE | 100 Mbps connection |                |
| BLINKING      | Data activity               | GREEN  | 1 Gbps connection   | LAN port       |

#### \*\* Audio 2, 4, 6, or 8-channel configuration

| Port       | Headset<br>2-channel | 4-channel         | 6-channel         | 8-channel         |
|------------|----------------------|-------------------|-------------------|-------------------|
| Light Blue | Line In              | Line In           | Line In           | Line In           |
| Lime       | Line Out             | Front Speaker Out | Front Speaker Out | Front Speaker Out |
| Pink       | Mic In               | Mic In            | Mic In            | Mic In            |
| Orange     | -                    | -                 | Center/Subwoofer  | Center/Subwoofer  |
| Black      | -                    | Rear Speaker Out  | Rear Speaker Out  | Rear Speaker Out  |
| Gray       | -                    | -                 | -                 | Side Speaker Out  |

#### 2.3.11 Audio I/O connections

#### Audio I/O ports

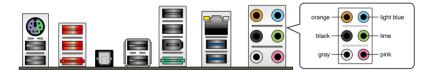

#### **Connect to Headphone and Mic**

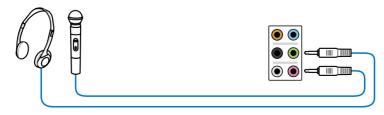

#### **Connect to Stereo Speakers**

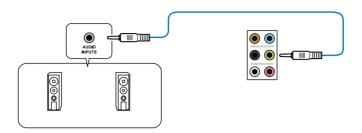

#### **Connect to 2.1 channel Speakers**

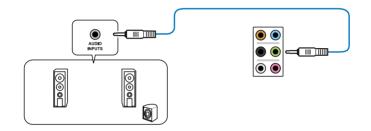

#### **Connect to 4.1 channel Speakers**

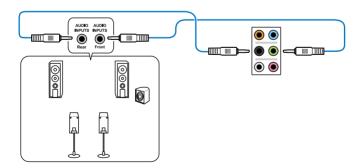

#### Connect to 5.1 channel Speakers

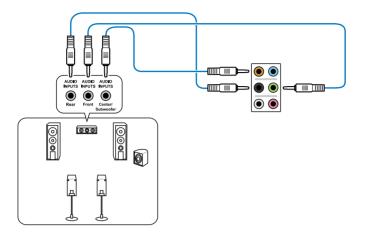

Connect to 7.1 channel Speakers

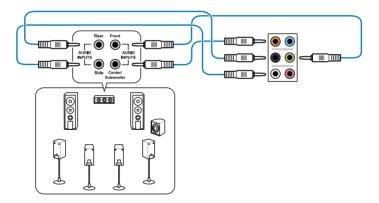

# 2.4 Starting up for the first time

- 1. After making all the connections, replace the system case cover.
- 2. Be sure that all switches are off.
- 3. Connect the power cord to the power connector at the back of the system chassis.
- 4. Connect the power cord to a power outlet that is equipped with a surge protector.
- 5. Turn on the devices in the following order:
  - a. Monitor
  - b. External SCSI devices (starting with the last device on the chain)
  - c. System power
- 6. After applying power, the system power LED on the system front panel case lights up. For systems with ATX power supplies, the system LED lights up when you press the ATX power button. If your monitor complies with the "green" standards or if it has a "power standby" feature, the monitor LED may light up or change from orange to green after the system LED turns on.

The system then runs the power-on self tests or POST. While the tests are running, the BIOS beeps (refer to the BIOS beep codes table below) or additional messages appear on the screen. If you do not see anything within 30 seconds from the time you turned on the power, the system may have failed a power-on test. Check the jumper settings and connections or call your retailer for assistance.

| BIOS Beep                                           | Description                |
|-----------------------------------------------------|----------------------------|
| One short beep                                      | VGA detected               |
|                                                     | Quick boot set to disabled |
|                                                     | No keyboard detected       |
| One continuous beep followed by two                 | No memory detected         |
| short beeps then a pause (repeated)                 |                            |
| One continuous beep followed by three short beeps   | No VGA detected            |
| One continuous beep followed by four<br>short beeps | Hardware component failure |

7. At power on, hold down the <Delete> key to enter the BIOS Setup. Follow the instructions in Chapter 3.

# 2.5 Turning off the computer

While the system is ON, pressing the power switch for less than four seconds puts the system on sleep mode or soft-off mode, depending on the BIOS setting. Pressing the power switch for more than four seconds lets the system enter the soft-off mode regardless of the BIOS setting.

# 3.1 Knowing BIOS

BIOS (Basic Input and Output System) stores system hardware settings such as storage device configuration, overclocking settings, advanced power management, and boot device configuration that are needed for system startup in the motherboard CMOS. In normal circumstances, the default BIOS settings apply to most conditions to ensure optimum performance. We recommend that you not change the default BIOS settings except in the following circumstances:

- An error message appears on the screen during the system bootup and requests you to run the BIOS Setup.
- You have installed a new system component that requires further BIOS settings or update.

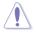

Inappropriate settings of the BIOS may result to instability or failure to boot. We strongly recommend that you change the BIOS settings only with the help of a trained service personnel.

# 3.2 BIOS setup program

A BIOS setup program is provided for BIOS item modification. When you start up the computer, the system provides you with the opportunity to run this program. Press <Del> during the Power-On Self-Test (POST) to enter the Setup utility. Otherwise, POST continues with its test routines.

If you wish to enter Setup after POST, press <Ctrl> + <Alc> + <Delete>, or press the reset button on the system chassis to restart the system. You can also turn the system off and then turn it back on to restart the system. Do this last option only if the first two failed.

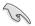

- The BIOS setup screens shown in this section are for reference purposes only, and may not exactly match what you see on your screen.
- Ensure that a USB mouse is connected to your motherboard if you want to use the mouse to control the BIOS setup program.
- If the system becomes unstable after changing any BIOS setting, load the default settings to ensure system compatibility and stability. Select the Load Optimized Defaults item under the Exit menu. See section 3.9 Exit Menu for details.
- If the system fails to boot after changing any BIOS setting, try to clear the CMOS and reset the motherboard to the default value. See section 2.2.5 Jumper for information on how to erase the RTC RAM.
- The BIOS setup program does not support the bluetooth devices.

The BIOS setup program is designed to make it as easy to use as possible. Being a menu-driven program, it lets you scroll through the various submenus and select from the available options using a keyboard or a USB mouse.

The BIOS setup program can be used under two modes: **EZ Mode** and **Advanced Mode**. You can change modes from the **Exit** menu or from the **Exit/Advanced Mode** button in the **EZ Mode/Advanced Mode** screen.

#### 3.2.1 EZ Mode

By default, the EZ Mode screen appears when you enter the BIOS setup program. The EZ Mode provides you an overview of the basic system information, and allows you to select the display language, system performance mode and boot device priority. To access the Advanced Mode, click **Exit/Advanced Mode**, then select **Advanced Mode**.

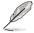

The default screen for entering the BIOS setup program can be changed. Refer to the **Setup Mode** item in **section 3.7 Boot memu** for details.

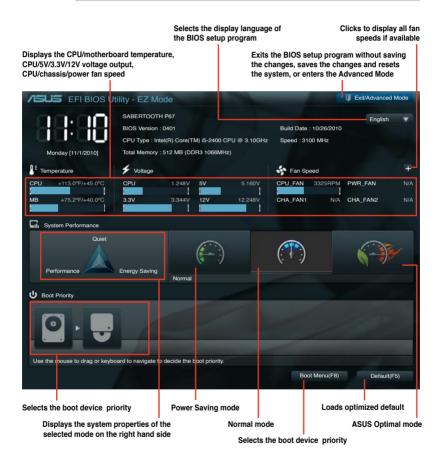

- Į
- The boot device options vary depending on the devices you installed to the system.
- The Boot Menu(F8) button is available only when the boot device is installed to the system.

#### 3.2.2 Advanced Mode

The Advanced Mode provides advanced options for experienced end-users to configure the BIOS settings. The figure below shows an example of the Advanced Mode. Refer to the following sections for the detailed configurations.

| button       | Menu items        | Menu bar                                | Configur | ation fields | Gene                                                        | eral help       |
|--------------|-------------------|-----------------------------------------|----------|--------------|-------------------------------------------------------------|-----------------|
| ijs e        | FI BIOS Utility - | Advanced Moo                            | de       | -            | -                                                           | 🚺 Exit          |
| :=           | <b>(</b> )        |                                         |          | C.           | ψ                                                           | -               |
| Main<br>Back | Ai Tweak          | er Advan<br>d Devices Configuration     |          | Monitor      | Boot                                                        | Tool            |
| VIA 1394     |                   |                                         | En       | abled        | Enabled/Disabled J                                          | MB Storage OPRO |
| Marvell Stor | age Controller    |                                         | АНС      | CI Mode      |                                                             |                 |
| Marvell Stor | age OPROM         |                                         | En       | abled        |                                                             |                 |
| JMB Storage  |                   |                                         |          | abled        | L                                                           |                 |
| JMB Storage  | onRom in POST     | JMB Storage OPRO<br>Disabled<br>Enabled | ОМ       | abled        |                                                             |                 |
| Realtek LAN  |                   |                                         | En       | abled        | →←: Select Screer                                           |                 |
| Realtek PXE  | E OPROM           |                                         | Dis      | sabled       | †↓: Select Item<br>Enter: Select                            |                 |
| Intel LAN    |                   |                                         | En       | abled        | +/-: Change Opt.<br>F1: General Help<br>F2: Previous Value: |                 |
| Intel PXE OI | PROM              |                                         | Dis      | sabled       | F5: Optimized Defa<br>F10: Save ESC:                        | aults           |
| > Serial Po  | rt Configuration  |                                         |          |              |                                                             |                 |

#### Menu bar

The menu bar on top of the screen has the following main items:

| Main       | For changing the basic system configuration                                         |
|------------|-------------------------------------------------------------------------------------|
| Ai Tweaker | For changing the overclocking settings                                              |
| Advanced   | For changing the advanced system settings                                           |
| Monitor    | For displaying the system temperature, power status, and changing the fan settings. |
| Boot       | For changing the system boot configuration                                          |
| Tool       | For configuring options for special functions                                       |
| Exit       | For selecting the exit options and loading default settings                         |

#### Menu items

The highlighted item on the menu bar displays the specific items for that menu. For example, selecting **Main** shows the Main menu items.

The other items (Ai Tweaker, Advanced, Monitor, Boot, Tool, and Exit) on the menu bar have their respective menu items.

#### **Back button**

This button appears when entering a submenu. Press <Esc> or use the USB mouse to click this button to return to the previous menu screen.

#### Submenu items

A greater than sign (>) before each item on any menu screen means that the item has a submenu. To display the submenu, select the item and press <Enter>.

#### Pop-up window

Select a menu item and press <Enter> to display a pop-up window with the configuration options for that item.

#### Scroll bar

A scroll bar appears on the right side of a menu screen when there are items that do not fit on the screen. Press the Up/Down arrow keys or <Page Up> / <Page Down> keys to display the other items on the screen.

#### Navigation keys

At the bottom right corner of the menu screen are the navigation keys for the BIOS setup program. Use the navigation keys to select items in the menu and change the settings.

#### **General help**

At the top right corner of the menu screen is a brief description of the selected item.

#### **Configuration fields**

These fields show the values for the menu items. If an item is user-configurable, you can change the value of the field opposite the item. You cannot select an item that is not user-configurable.

A configurable field is highlighted when selected. To change the value of a field, select it and press <Enter> to display a list of options.

# 3.3 Main menu

The Main menu screen appears when you enter the Advanced Mode of the BIOS Setup program. The Main menu provides you an overview of the basic system information, and allows you to set the system date, time, language, and security settings.

| /ISUS EFIB                                                                 | BIOS Utility - Advar  | nced Mode |                                                    |                      | 🗊 Exit          |
|----------------------------------------------------------------------------|-----------------------|-----------|----------------------------------------------------|----------------------|-----------------|
|                                                                            | •                     | ⊑e        | C!                                                 | ц<br>С               | ţþ              |
| Main                                                                       | Ai Tweaker            | Advanced  | Monitor                                            | Boot                 | Tool            |
|                                                                            |                       |           |                                                    |                      |                 |
| BIOS Information<br>BIOS Version<br>Build Date<br>EC Version<br>ME Version |                       |           | 0401 x64<br>10/26/2010<br>MBECE-0015<br>7.0.0.1135 | Choose the system of | efault language |
| CPU Information<br>Intel(R) Core(TM)<br>Speed                              | i5-2400 CPU @ 3.10GHz |           | 3100 MHz                                           |                      |                 |
| Memory Information<br>Total Memory<br>Speed                                | on                    |           | 512 MB<br>1066 MHz                                 |                      |                 |
| System Language                                                            |                       |           | English                                            |                      |                 |
| System Date<br>System Time<br>Access Level                                 |                       |           | Mon 10/11/2010]<br>16:46:15]<br>Administrator      |                      |                 |

#### Security

The Security menu items allow you to change the system security settings.

| /ISUS EFI                                                                     | BIOS Utility - Advar                                                                                                    | nced Mode |                                |                                                                                                    | Ç Exit                               |
|-------------------------------------------------------------------------------|----------------------------------------------------------------------------------------------------|-----------|--------------------------------|----------------------------------------------------------------------------------------------------|--------------------------------------|
| :=                                                                            | ₹ie                                                                                                    | ⊑e        | C!                             | ڻ<br>ا                                                                                                    | 4                                    |
| Main                                                                          | Ai Tweaker                                                                                                    | Advanced  | Monitor                        | Boot                                                                                                    | Tool                                 |
| Back N                                                                        | Main\ Security >                                                                                                    |           |                                |                                                                                                    |                                      |
| then this only lim<br>only asked for w<br>If ONLY the Use<br>is a power on pa | inistrator's password is set,<br>ninits access to Setup and is<br>when entering Setup<br>or's password is set, then this<br>assword and must be entered<br>tup. In Setup the User will |           |                                | To clear the administr.<br>key in the current pass<br>Enter Current Password<br>and then press <enter<br>prompted to create/oc<br/>password.</enter<br> | sword in the<br>ord box,<br>ir> when |
| Administrator Pa<br>User Password                                             | ssword                                                                                                    |           | Not Installed<br>Not Installed |                                                                                                    |                                      |
| Administrator Pa<br>User Password                                             | issword                                                                                                    |           |                                |                                                                                                    |                                      |

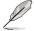

- If you have forgotten your BIOS password, erase the CMOS Real Time Clock (RTC) RAM to clear the BIOS password. See section **2.2.5 Jumper** for information on how to erase the RTC RAM.
- The Administrator or User Password items on top of the screen show the default Not Installed. After you set a password, these items show Installed.

#### Administrator Password

If you have set an administrator password, we recommend that you enter the administrator password for accessing the system. Otherwise, you might be able to see or change only selected fields in the BIOS setup program.

To set an administrator password:

- 1. Select the Administrator Password item and press <Enter>.
- 2. From the Create New Password box, key in a password, then press <Enter>.
- 3. Confirm the password when prompted.

To change an administrator password:

- 1. Select the Administrator Password item and press <Enter>.
- From the Enter Current Password box, key in the current password, then press <Enter>.
- 3. From the Create New Password box, key in a new password, then press < Enter>.
- 4. Confirm the password when prompted.

To clear the administrator password, follow the same steps as in changing an administrator password, but press <Enter> when prompted to create/confirm the password. After you clear the password, the **Administrator Password** item on top of the screen shows **Not Installed**.

#### **User Password**

If you have set a user password, you must enter the user password for accessing the system. The **User Password** item on top of the screen shows the default **Not Installed**. After you set a password, this item shows **Installed**.

To set a user password:

- 1. Select the User Password item and press <Enter>.
- 2. From the Create New Password box, key in a password, then press < Enter>.
- 3. Confirm the password when prompted.

To change a user password:

- 1. Select the User Password item and press <Enter>.
- From the Enter Current Password box, key in the current password, then press <Enter>.
- 3. From the Create New Password box, key in a new password, then press < Enter>.
- 4. Confirm the password when prompted.

To clear the user password, follow the same steps as in changing a user password, but press <Enter> when prompted to create/confirm the password. After you clear the password, the **User Password** item on top of the screen shows **Not Installed**.

# 3.4 Ai Tweaker menu

The Ai Tweaker menu items allow you to configure overclocking-related items.

Be cautious when changing the settings of the Ai Tweaker menu items. Incorrect field values can cause the system to malfunction.

The configuration options for this section vary depending on the CPU and DIMM model you installed on the motherboard.

| :=                                                   |                                      | ⊑₀       | G.           | ი                                                                       | -    |
|------------------------------------------------------|--------------------------------------|----------|--------------|-------------------------------------------------------------------------|------|
| Main                                                 | Ai Tweaker                           | Advanced | Monitor      | Boot                                                                    | Tool |
| Target CPU Turbo-<br>Target DRAM Spee                | Mode Speed : 3400MHz<br>ad : 1066MHz |          |              | [X.M.P.] When XMP is<br>frequency, CPU ratio a<br>parameters will be au |      |
| Ai Overclock Tuner                                   |                                      |          | Auto         |                                                                         |      |
| Memory Frequenc                                      |                                      | I        | Auto         |                                                                         |      |
| EPU Power Saving OC Tuner DRAM Timing C CPU Power Ma | Control                              |          | Disabled     |                                                                         |      |
| DIGI+ VRM                                            |                                      |          |              | →←: Select Screen<br>↑↓: Select Item                                    |      |
| Load-line Calibratio                                 |                                      |          | Auto<br>Auto | Enter: Select<br>+/-: Change Opt.<br>F1: General Help                   |      |
| VRM Spread Spec                                      | trum                                 | 1        | Disabled     | F2: Previous Values<br>F5: Optimized Defaul                             |      |
| Phase Control                                        |                                      |          | Standard     |                                                                         | xit  |

#### Scroll down to display the following items:

| 1.224V<br>1.500V<br>0.925V | 100%<br>Offset Mode<br>+<br>Auto<br>Auto |                                   |                                   |            |
|----------------------------|------------------------------------------|-----------------------------------|-----------------------------------|------------|
| 1.500V                     | +<br>Auto<br>Auto                        |                                   |                                   |            |
|                            | Auto<br>Auto                             |                                   |                                   |            |
|                            | Auto                                     | _                                 |                                   |            |
|                            |                                          | _                                 |                                   |            |
| 0.925V                     | Auto                                     |                                   |                                   |            |
|                            |                                          |                                   |                                   |            |
|                            | Auto                                     |                                   |                                   |            |
| 1.800V                     | Auto                                     |                                   |                                   |            |
| 0.975V                     | Auto                                     |                                   |                                   |            |
|                            | Auto                                     |                                   |                                   |            |
|                            |                                          |                                   |                                   |            |
|                            |                                          |                                   |                                   |            |
|                            | .800V<br>1.975V                          | .800V Auto<br>1.975V Auto<br>Auto | .800V Auto<br>1.975V Auto<br>Auto | .800V Auto |

#### Ai Overclock Tuner [Auto]

Allows you to select the CPU overclocking options to achieve the desired CPU internal frequency. Select any of these preset overclocking configuration options:

[Auto] Loads the optimal settings for the system.

[Manual] Allows you to individually set overclocking parameters.

[X.M.P.] If you install memory modules supporting the eXtreme Memory Profile (X.M.P.) Technology, choose this item to set the profiles supported by your memory modules for optimizing the system performance.

#### BCLK/PEG Frequency [XXX]

This item appears only when you set the **Ai Overclock Tuner** item to [Manual] and allows you to adjust the CPU and VGA frequency to enhance the system performance. Use the <+> and <-> keys to adjust the value. You can also key in the desired value using the numeric keypad. The values range from 80.0MHz to 300.0MHz.

#### eXtreme Memory Profile [High Performance]

This item appears only when you set the **Ai Overclock Tuner** item to [X.M.P.] and allows you to select the X.M.P. mode supported by your memory module. Configuration options: [Disabled] [Profile #1] [Profile #2]

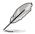

To obtain the best performance of the X.M.P. DIMM or 1600MHz DIMM, install only one DIMM on each memory channel.

#### Memory Frequency [Auto]

Allows you to set the memory operating frequency. The configuration options vary with the **BCLK/PEG Frequency** item settings.

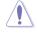

Selecting a very high memory frequency may cause the system to become unstable! If this happens, revert to the default setting.

#### EPU Power Saving Mode [Disabled]

Allows you to enable or disable the EPU power saving function. Configuration options: [Disabled] [Enabled]

#### **EPU Setting [AUTO]**

This item appears only when you set the **EPU Power Saving Mode** item to [Enabled.] and allows you to select the EPU power saving mode.

Configuration options: [AUTO] [Light Power Saving Mode] [Medium Power Saving Mode] [Max Power Saving Mode]

#### **OC** Tuner

OC Tuner automatically overclocks the frequency and voltage of CPU and DRAM for enhancing the system performance. Press <Enter> and select Ok to start overclocking automatically.

#### **DRAM Timing Control**

The sub-items in this menu allow you to set the DRAM timing control features. Use the <+> and <-> keys to adjust the value. To restore the default setting, type [auto] using the keyboard and press the <Enter> key.

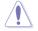

Changing the values in this menu may cause the system to become unstable! If this happens, revert to the default settings.

#### **CPU Power Management**

The sub-items in this menu allow you to set the CPU ratio and features.

#### CPU Ratio [Auto]

Allows you to manually adjust the maximum non-turbo CPU ratio. Use <+> and <-> keys to adjust the value. The valid value ranges vary according to your CPU model.

Enhanced Intel SpeedStep Technology [Enabled] Allows you to enable or disable the Enhanced Intel® SpeedStep Technology (EIST).

[Disabled] Disables this function.

[Enabled] The operating system dynamically adjusts the processor voltage and core frequency which may result in decreased average consumption and decreased average heat production.

#### Turbo Mode [Enabled]

This item appears only when you set the **Enhanced Intel SpeedStep Technology** item to [Enabled].

- [Enabled] Allows processor cores to run faster than marked frequency in specific condition.
- [Disabled] Disables this function.

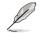

The following seven items appear only when you set the **Enhanced Intel SpeedStep Technology** and **Turbo Mode** items to [Enabled].

#### Turbo Ratio [Auto]

Allows you to manually adjust the Trubo CPU ratio.

| [Auto]                                | All Turbo ratio are set by Intel CPU default settings.                       |
|---------------------------------------|------------------------------------------------------------------------------|
| [Maximum Turbo Ratio setting in OS]   | All numbers of active cores will be set to one single Turbo ratio in OS.     |
| [Maximum Turbo Ratio setting in BIOS] | All numbers of active cores can be set to an individual Turbo ratio in BIOS. |

Maximum Turbo Ratio setting in OS [Auto]

This item appears only when you set the **Turbo Ratio** item to [Maximum Turbo Ratio setting in OS]. Use the <+> and <-> keys to adjust the value.

#### 1-/2-/3-/4-Core Ratio Limit [Auto]

This item appears only when you set the **Turbo Ratio** item to [Maximum Turbo Ratio setting in BIOS]. Use the <+> and <-> keys to adjust the value.

Long Duration Power Limit [Auto] Use the <+> and <-> keys to adjust the value.

Long Duration Maintained [Auto] Use the <+> and <-> keys to adjust the value.

<u>Short Duration Power Limit [Auto]</u> Use the <+> and <-> keys to adjust the value.

<u>Additional Turbo Voltage [Auto]</u> Use the <+> and <-> keys to adjust the value.

Primary Plane Current Limit [Auto] Use the <+> and <-> keys to adjust the value with a 0.125A interval.

#### DIGI+ VRM

#### Load-line Calibration [Auto]

Load-line is defined by Intel VRM spec and affects CPU voltage. The CPU working voltage will decrease proportionally to CPU loading. Higher Load-line calibration would get higher voltage and better overclocking performance, but increase the CPU and VRM thermal. This item allows you to adjust the voltage range from the following percentages to boost the system performance: 0% (Regular), 25% (Medium), 50% (High), 75% (Ultra High) and 100% (Extreme).

Configuration options: [Auto] [Regular] [Medium] [High] [Ultra High] [Extreme]

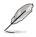

The actual performance boost may vary depending on your CPU specifiation.

#### VRM Frequency [Auto]

Switching frequency will affect the VRM transient response and component thermal. Setting a higher frequency gets faster transient response.

| [Auto]   | Allows you to enable or disable the Spread Spectrum item.       |
|----------|-----------------------------------------------------------------|
| [Manual] | Allows you to manually set the frequency with a 10k Hz interval |

[Manual] Allows you to manually set the frequency with a 10k Hz interval.

#### VRM Spread Spectrum [Disabled]

This item appears only when you set the **VRM Frequency** item to [Auto] and allows you to enable the spread spectrum to enhance system stability.

#### VRM Fixed Frequency Mode [xxx]

This item appears only when you set the **VRM Frequency** item to [Manual] and allows you to set a fixed VRM frequency. Use the <+> and <-> keys to adjust the value. The values range from 300k Hz to 500k Hz with a 10k Hz interval.

#### Phase Control [Standard]

Phase number is the number of woorking VRM phase. Increasing phase number under heavy system loading to get more transient and better thermal performance. Reducing phase number under light system loading to increase VRM efficiency

[Standard] Proceeds phase control depending on the CPU loading.

| [Optimized]         | Loads the ASUS optimized phase tuning profile. |
|---------------------|------------------------------------------------|
| [Extreme]           | Proceeds the full phase mode.                  |
| [Manual Adjustment] | Allows manual adjustment.                      |

#### Manual Adjustment [Medium]

This item appears only when you set the **Phase Control** item to [Manual Adjustment]. Configuration options: [Ultra Fast] [Fast] [Medium] [Regular]

#### Duty Control [T.Probe]

[T.Probe] Maintains the VRM thermal balance.

[C.Probe] Maintains the VRM current balance.

#### CPU Current Capability [100%]

This item provides wider total power range for overclocking. A higher value brings a wider total power range and extends the overclocking frequency range simultaneously. Configuration options: [100%] [110%] [120%] [130%] [140%]

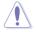

Do not remove the thermal module while changing the DIGI+ VRM related parameters . The thermal conditions should be monitored.

Some of the following items are adjusted by typing the desired values using the numeric keypad and press the <Enter> key. You can also use the <+> and <-> keys to adjust the value. To restore the default setting, type [auto] using the keyboard and press the <Enter> key.

#### CPU Voltage [Offset Mode]

[Manual Mode] Allows you to set a fixed CPU voltage. [Offset Mode] Allows you to set the Offset voltage.

#### Offset Mode Sign [+]

This item appears only when you set the CPU Voltage item to [Offset Mode].

[+] To offset the voltage by a positive value.

[-] To offset the voltage by a negative value.

#### CPU Offset Voltage [Auto]

This item appears only when you set the **CPU Voltage** item to [Offset Mode] and allows you to set the Offset voltage. The values range from 0.005V to 0.635V with a 0.005V interval.

#### CPU Manual Voltage [Auto]

This item appears only when you set the **CPU Voltage** item to [Manual Mode] and allows you to set a fixed CPU voltage. The values range from 0.800V to 1.990V with a 0.005V interval.

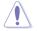

Refer to the CPU documentation before setting the CPU voltage. Setting a high voltage may damage the CPU permanently, and setting a low voltage may make the system unstable.

#### DRAM Voltage [Auto]

Allows you to set the DRAM voltage. The values range from 1.20V to 2.20V with a 0.00625V interval.

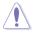

According to Intel CPU spec, DIMMs with voltage requirement over 1.65V may damage the CPU permanently. We recommend you install the DIMMs with the voltage requirement below 1.65V.

#### VCCSA Voltage [Auto]

Allows you to set the VCCSA voltage. The values range from 0.80V to 1.70V with a 0.00625V interval.

#### VCCIO Voltage [Auto]

Allows you to set the VCCIO voltage. The values range from 0.80V to 1.70V with a 0.00625V interval.

#### CPU PLL Voltage [Auto]

Allows you to set the CPU and PCH PLL voltage. The values range from 1.20V to 2.20V with a 0.00625V interval.

#### PCH Voltage [Auto]

Allows you to set the Platform Controller Hub voltage. The values range from 0.80V to 1.70V with a 0.01V interval.

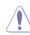

The values of the CPU Manual Voltage, CPU Offset Voltage, DRAM Voltage, VCCSA Voltage, VCCIO Voltage, CPU PLL Voltage, and PCH Voltage items are labeled in different color, indicating the risk levels of high voltage settings. Refer to the table below for details.

• The system may need better cooling system to work stably under high voltage settings.

|                    | Black         | Yellow        | Pink          | Red           |
|--------------------|---------------|---------------|---------------|---------------|
| CPU Manual Voltage | 0.8V-1.22V    | 1.225V-1.280V | 1.285V-1.335V | 1.340V-1.990V |
| CPU Offset Voltage | 0.005V-0.060V | 0.065V-0.120V | 0.125V-0.175V | 0.180V–0.635V |
| DRAM Voltage       | 1.20000V-     | 1.58125V-     | 1.65625V-     | 1.73125V-     |
|                    | 1.57500V      | 1.65000V      | 1.72500V      | 2.20000V      |
| VCCSA Voltage      | 0.80000V-     | 0.97500V-     | 1.01875V-     | 1.06875V-     |
|                    | 0.96875V      | 1.01250V      | 1.06250V      | 1.70000V      |
| VCCIO Voltage      | 0.80000V-     | 1.10625V-     | 1.15625V-     | 1.21250V-     |
|                    | 1.10000V      | 1.15000V      | 1.20625V      | 1.70000V      |
| CPU PLL Voltage    | 1.20000V-     | 1.89375V-     | 1.98125V-     | 2.07500V-     |
|                    | 1.88750V      | 1.97500V      | 2.06875V      | 2.20000V      |
| PCH Voltage        | 0.80000V-     | 1.11000V-     | 1.16000V-     | 1.21000V-     |
|                    | 1.10000V      | 1.15000V      | 1.20000V      | 1.70000V      |

#### **CPU Spread Spectrum [Auto]**

| [Auto]     | Automatic configuration.                |
|------------|-----------------------------------------|
| [Disabled] | Enhances the BCLK overclocking ability. |
| [Enabled]  | Sets to [Enabled] for EMI control.      |

# 3.5 Advanced menu

The Advanced menu items allow you to change the settings for the CPU and other system devices.

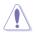

Be cautious when changing the settings of the Advanced menu items. Incorrect field values can cause the system to malfunction.

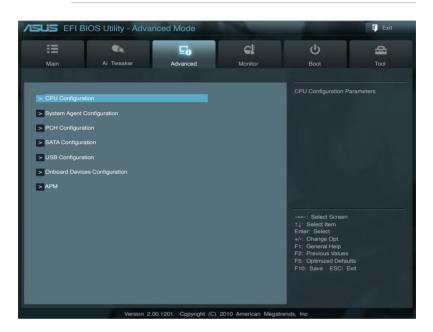

#### 3.5.1 CPU Configuration

The items in this menu show the CPU-related information that the BIOS automatically detects.

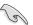

The items shown in this screen may be different due to the CPU you installed.

| /ISUS EFI BIOS Utility - Advar                                                                                                    | nced Mode | 1000                                                                                                    | -                                                                                                   | 🚺 Exit                                 |
|----------------------------------------------------------------------------------------------------|-----------|----------------------------------------------------------------------------------------------------|----------------------------------------------------------------------------------------------------|----------------------------------------|
| Hain Ai Tweaker                                                                                                    |           | <b>C</b>                                                                                                    | ل<br>Boot                                                                                           | Trail                                  |
| Main     Al Tweaker       Back     Advanced\ CPU Configuration       CPU Configuration       Intel(R) Core(TM) Is-2400 CPU @ 3.10GHz       EM64T       Processor Speed       Processor Stepping       Microcode Revision       L1 Cache       L2 Cache       L3 Cache       L3 Cache       L3 Cache       L3 Cache       CPU Ratio       CPU Ratio       Intel Adaptive Thermal Monitor       Hyper-threading       Active Processor Cores | Advanced  | Monitor<br>Supported<br>3100 MHz<br>206a7<br>6<br>256 KB<br>1024 KB<br>6144 KB<br>6144 KB<br>4<br>Supported<br>16-31<br>31<br>Auto<br>Enabled<br>Enabled<br>All | <br>Boot<br>Allows User can man<br>maximum non-turbo<br>The value will be limit<br>factory setting. | Tool<br>ually adjust the<br>CPU ratio. |
| Active Processor Cores<br>Limit CPUID Maximum<br>Execute Disable Bit                                                                                                    |           | All Disabled Enabled                                                                                                    | F1: General Help<br>F2: Previous Values<br>F5: Optimized Defau<br>F10: Save ESC: E                  |                                        |

#### Scroll down to display the following items:

| Intel Virtualization Technology     | Disabled                             |
|-------------------------------------|--------------------------------------|
| Enhanced Intel SpeedStep Technology | Enabled                              |
| Turbo Mode                          | Enabled                              |
| CPU C1E                             | Enabled                              |
| CPU C3 Report                       | Enabled                              |
| CPU C6 Report                       | Enabled                              |
| Version 2.00.1201 Convrint          | t (C) 2010 American Megatrends, Inc. |

#### CPU Ratio [Auto]

Allows you to set the ratio between the CPU Core Clock and the BCLK Frequency. Use <+> and <-> keys to adjust the ratio. The valid value ranges vary according to your CPU model.

#### Intel Adaptive Thermal Monitor [Enabled]

| [Enabled]  | Enables the overheated CPU to throttle its clock speed to cool down. |
|------------|----------------------------------------------------------------------|
| [Disabled] | Disables the CPU thermal monitor function.                           |

# Hyper-threading [Enabled]

The Intel Hyper-Threading Technology allows a hyper-threading processor to appear as two logical processors to the operating system, allowing the operating system to schedule two threads or processes simultaneously.

[Enabled] Two threads per activated core are enabled.

[Disabled] Only one thread per activated core is enabled.

### Active Processor Cores [All]

Allows you to choose the number of CPU cores to activate in each processor package. Configuration options: [All] [1] [2] [3]

#### Limit CPUID Maximum [Disabled]

[Enabled] Allows legacy operating systems to boot even without support for CPUs with extended CPUID functions.

[Disabled] Disables this function.

#### Execute Disable Bit [Enabled]

| [Enabled]  | Enables the No-Execution Page Protection Technology.     |
|------------|----------------------------------------------------------|
| [Disabled] | Forces the XD feature flag to always return to zero (0). |

#### Intel Virtualization Technology [Disabled]

[Enabled] Allows a hardware platform to run multiple operating systems separately and simultaneously, enabling one system to virtually function as several systems.

[Disabled] Disables this function.

### Enhanced Intel SpeedStep Technology [Enabled]

Allows you to enable or disable the Enhanced Intel® SpeedStep Technology (EIST).

- [Disabled] The CPU runs at its default speed.
- [Enabled] The operating system controls the CPU speed.

#### Turbo Mode [Enabled]

This item appears only when you set the **Enhanced Intel SpeedStep Technology** item to [Enabled] and allows you to enable or disable the Intel<sup>®</sup> Turbo Mode Technology.

[Enabled] Allows processor cores to run faster than marked frequency in specific condition.

[Disabled] Disables this function.

#### CPU C1E [Enabled]

[Enabled] Enables the C1E support function. This item should be enabled in order to enable the Enhanced Halt State.

[Disabled] Disables this function.

# CPU C3 Report [Enabled]

Allows you to disable or enable the CPU C3 report to OS.

## CPU C6 Report [Enabled]

Allows you to disable or enable the CPU C6 report to OS.

# 3.5.2 System Agent Configuration

| SUS EFI         | BIOS Utility - Adva      | nced Mode      |         | -                                         | 🚺 Exit |
|-----------------|--------------------------|----------------|---------|-------------------------------------------|--------|
| :=              | -                        | 50             | ¢!      | С<br>С                                    | đ      |
| Main            | Ai Tweaker               | Advanced       | Monitor | Boot                                      | Tool   |
| Back A          | dvanced\ System Agent Co | onfiguration > |         |                                           |        |
| System Agent Co | onfiguration             |                |         | Select which graphic use as the primary b |        |
|                 |                          |                |         |                                           |        |

# Initiate Graphic Adapter [PEG/PCI]

Allows you to decide which graphics controller to use as the primary boot device. Configuration options: [PCI/PEG] [PEG/PCI]

# 3.5.3 PCH Configuration

| ISUS EFIB                          | IOS Utility - Advar | nced Mode |         |                                      | C Exit         |
|------------------------------------|---------------------|-----------|---------|--------------------------------------|----------------|
|                                    | ₹ie.                | 5         | ¢!      | С<br>С                               | Įþ             |
| Main                               | Ai Tweaker          | Advanced  | Monitor | Boot                                 | Tool           |
| Back Advanced\ PCH Configuration > |                     |           |         |                                      |                |
| PCH Configuration                  |                     |           |         | Enabled/Disabled the<br>Event Timer. | High Precision |
| High Precision Timer               |                     | Enabled   |         |                                      |                |

# High Precision Timer [Enabled]

Allows you to enable or disable the High Precision Event Timer. Configuration options: [Enabled] [Disabled]

# 3.5.4 SATA Configuration

While entering Setup, the BIOS automatically detects the presence of SATA devices. The SATA Port items show **Not Present** if no SATA device is installed to the corresponding SATA port.

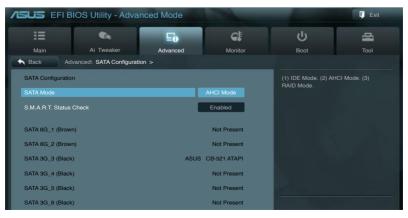

# SATA Mode [AHCI Mode]

Allows you to set the SATA configuration.

| [Disabled] | Disables the SATA function.                                               |
|------------|---------------------------------------------------------------------------|
| [IDE Mode] | Set to [IDE Mode] when you want to use the Serial ATA hard disk drives as |
|            | Parallel ATA physical storage devices.                                    |

- [AHCI Mode] Set to [AHCI Mode] when you want the SATA hard disk drives to use the AHCI (Advanced Host Controller Interface). The AHCI allows the onboard storage driver to enable advanced Serial ATA features that increases storage performance on random workloads by allowing the drive to internally optimize the order of commands.
- [RAID Mode] Set to [RAID Mode] when you want to create a RAID configuration from the SATA hard disk drives.

## Serial-ATA Controller 0 [Enhanced]

This item appears only when you set the SATA Mode item to [IDE Mode]

| [Disabled]   | Disables the SATA function.                                                                                                    |
|--------------|----------------------------------------------------------------------------------------------------|
| [Enhanced]   | Set to [Enhanced] to support two SATA 6.0 Gb/s and two SATA 3.0 Gb/s devices.                                                  |
| [Compatible] | Set to [Compatible] when using Windows 98/NT/2000/MS-DOS. Up to four SATA devices are supported under these operating systems. |

# Serial-ATA Controller 1 [Enhanced]

This item appears only when you set the SATA Mode item to [IDE Mode]

[Disabled] Disables the SATA function.

[Enhanced] Set to [Enhanced] to support two SATA 3.0 Gb/s devices.

## S.M.A.R.T. Status Check [Enabled]

S.M.A.R.T. (Self-Monitoring, Analysis and Reporting Technology) is a monitor system. When read/write of your hard disk errors occur, this feature allows the hard disk to report warning messages during the POST.

Configuration options: [Enabled] [Disabled]

# 3.5.5 USB Configuration

The items in this menu allow you to change the USB-related features.

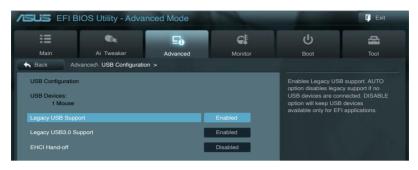

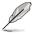

The  $\ensuremath{\text{USB}}$  bevices item shows the auto-detected values. If no USB device is detected, the item shows  $\ensuremath{\text{None}}$ 

# Legacy USB Support [Enabled]

| [Enabled]  | Enables the support for USB devices on legacy operating systems (OS).                                                                                                    |
|------------|----------------------------------------------------------------------------------------------------|
| [Disabled] | The USB devices can be used only for the BIOS setup program.                                                                                                    |
| [Auto]     | Allows the system to detect the presence of USB devices at startup. If detected, the USB controller legacy mode is enabled. If no USB device is detected, the legacy USB support is disabled. |

#### Legacy USB3.0 Support [Enabled]

[Enabled] Enables the support for USB 3.0 devices on legacy operating systems (OS).

[Disabled] Disables the function.

#### EHCI Hand-off [Disabled]

[Enabled] Enables the support for operating systems without an EHCI hand-off feature.
 [Disabled] Disables the function.

#### /ISUS EFI BIOS Utility - Advanced Mode E Exit d -2-Ai Tweake Advanced Sack Advanced Onboard Devices Configuration > Enabled/Disabled Azalia HD Audio HD Audio Controlle Marvell Storage Controlle AHCI Mode †↓: Select Item Enter: Select Marvell Storage OPROM Enabled JMB Storage Controller Enabled Previous Values Optimized Defaults ): Save ESC: Exit Enabled Enabled

# 3.5.6 Onboard Devices Configuration

Scroll down to display the following items:

| Intel LAN Controller        |                    |               | Enabled       |             |      |  |
|-----------------------------|--------------------|---------------|---------------|-------------|------|--|
| Intel PXE OPROM             |                    |               | Disabled      |             |      |  |
| > Serial Port Configuration |                    |               |               |             |      |  |
|                             |                    |               |               |             |      |  |
|                             | Version 2.00.1201. | Copyright (C) | 2010 American | Megatrends, | Inc. |  |

## HD Audio Controller [Enabled]

[Enabled] [Disabled] Enables the High Definition Audio Controller. Disables the controller.

The following two items appear only when you set the  $\ensuremath{\text{HD}}\xspace$  Audio Controller item to [Enabled].

## Front Panel Type [HD]

Allows you to set the front panel audio connector (AAFP) mode to legacy AC'97 or highdefinition audio depending on the audio standard that the front panel audio module supports.

| [HD]   | Sets the front panel audio connector (AAFP) mode to high definition audio. |
|--------|----------------------------------------------------------------------------|
| [AC97] | Sets the front panel audio connector (AAFP) mode to legacy AC'97           |

# SPDIF Out Type [SPDIF]

| [SPDIF] | Sets to [SPDIF] for SPDIF audio output. |
|---------|-----------------------------------------|
| [HDMI]  | Sets to [HDMI] for HDMI audio output.   |

## Renesas USB 3.0 Controller [Enabled]

- [Enabled] Enables the USB 3.0 controller.
- [Disabled] Disables the controller.

## VIA 1394 Controller [Enabled]

[Enabled] Enables the onboard IEEE 1394a controller.

[Disabled] Disables the controller.

### PCI Express X16\_2 Slot Configuration [U3 Mode]

[U3 Mode]USB3\_34 is enabled, and PCIe 2.0 x1\_2 slot is diabled.[X1 Mode]PCIe 2.0 x1 2 slot runs at x1 mode, and USB3 34 is disabled.

## Marvell Storage Controller [AHCI Mode]

Allows you to select the Marvell storage controller operating mode.

- [Disabled] Disables the controller.
- [IDE Mode] Set to [IDE Mode] when you want to use the Serial ATA hard disk drives as Parallel ATA physical storage devices.
- [AHCI Mode] Set to [AHCI Mode] when you want the SATA hard disk drives to use the AHCI (Advanced Host Controller Interface). The AHCI allows the onboard storage driver to enable advanced Serial ATA features that increases storage performance on random workloads by allowing the drive to internally optimize the order of commands.

## Marvell Storage OPROM [Enabled]

This item appears only when you set the previous item to [IDE Mode] or [AHCI Mode], and allows you to enable or disable the OptionRom of the Marvell storage controller. Configuration options: [Enabled] [Disabled]

## JMB Storage Controller [Enabled]

Allows you to enable or disable the JMB storage controller. Configuration options: [Disabled] [Enabled]

If you want to use the full functin of the JMB storage contorller (ex. AHCI), we recommend that you set this item to [Enabled] and install the **JMicron JMB36X Controller Driver** from the motherboard support DVD.

## JMB Storage OPROM [Enabled]

This item appears only when you set the previous item to [Enabled] and allows you to enable or disable the OptionRom of the JMB storage controller. Configuration options: [Enabled] [Disabled]

#### ASUS SABERTOOTH P67

# Display OptionRom in POST [Enabled]

This item appears only when you set the **JMB Storage OPROM** item to [Enabled] and allows you to display or hide the OptionRom of the JMB storage controller during POST. Configuration options: [Enabled] [Disabled]

#### Intel LAN Controller [Enabled]

[Enabled] Enables the Intel LAN controller.

[Disabled] Disables the controller.

#### Intel PXE OPROM [Disabled]

This item appears only when you set the previous item to [Enabled] and allows you to enable or disable the PXE OptionRom of the Intel LAN controller. Configuration options: [Enabled] [Disabled]

#### Serial Port Configuration

The sub-items in this menu allow you to set the serial port configuration.

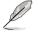

This item functions only if there is a serial port (COM1) connector on the motherboard.

<u>Serial Port [Enabled]</u> Allows you to enable or disable the serial port (COM). Configuration options: [Enabled] [Disabled]

<u>Change Settings [IO=3F8h; IRQ=4]</u> Allows you to select the Serial Port base address. Configuration options: [IO=3F8h; IRQ=4] [IO=2F8h; IRQ=3] [IO=3E8h; IRQ=4] [IO=2E8h; IRQ=3]

# 3.5.7 APM

| /ISUS EFIE                                                                                                    | BIOS Utility - Adva        | nced Mode |                                                                                   | -                                                                      | C Exit |
|----------------------------------------------------------------------------------------------------|----------------------------|-----------|-----------------------------------------------------------------------------------|------------------------------------------------------------------------|--------|
| :=                                                                                                    | •                          | 50        | ¢!                                                                                | ц,                                                                     | ų      |
| Main                                                                                                    | Ai Tweaker                 | Advanced  | Monitor                                                                           | Boot                                                                   | Tool   |
| Sack Ac                                                                                                    | dvanced\ APM >             |           |                                                                                   |                                                                        |        |
| Restore AC Powe<br>Power On By PS//<br>Power On By PC/<br>Power On By PC/<br>Power On By PC/<br>Power On By Ring<br>Power On By RTC | 2 Keyboard<br>2 Mouse<br>E |           | Power Off<br>Disabled<br>Disabled<br>Disabled<br>Disabled<br>Disabled<br>Disabled | Specify what state to<br>power is re-applied at<br>failure (G3 state). |        |

# Restore AC Power Loss [Power Off]

| [Power On]   | The system goes into on state after an AC power loss.                                                |
|--------------|----------------------------------------------------------------------------------------------------|
| [Power Off]  | The system goes into off state after an AC power loss.                                               |
| [Last State] | The system goes into either off or on state, whatever the system state was before the AC power loss. |

# Power On By PS/2 Keyboard [Disabled]

| [Disabled]  | Disables the Power On by a PS/2 keyboard.                                                                                                    |
|-------------|----------------------------------------------------------------------------------------------------|
| [Space Bar] | Sets the Space Bar on the PS/2 keyboard to turn on the system.                                                                                    |
| [Ctrl-Esc]  | Sets the Ctrl+Esc key on the PS/2 keyboard to turn on the system.                                                                                 |
| [Power Key] | Sets Power key on the PS/2 keyboard to turn on the system. This feature requires an ATX power supply that provides at least 1A on the +5VSB lead. |

# Power On By PS/2 Mouse [Disabled]

| [Disabled] | Disables | the I | Power | On  | bv a | PS/2  | mouse  |
|------------|----------|-------|-------|-----|------|-------|--------|
| Dioubicu   | Dioubico | 1101  | 01101 | 0.1 | oy u | 1 0/2 | mouse. |

[Enabled] Enables the Power On by a PS/2 mouse. This feature requires an ATX power supply that provides at least 1A on the +5VSB lead.

## Power On By PCI [Disabled]

[Disabled] Disables the PME to wake up from S5 by PCI devices.

[Enabled] Allows you to turn on the system through a PCI LAN or modem card. This feature requires an ATX power supply that provides at least 1A on the +5VSB lead.

## Power On By PCIE [Disabled]

| [Disabled] | Disables the PCIE devices to generate a wake event. |
|------------|-----------------------------------------------------|
|------------|-----------------------------------------------------|

[Enabled] Enables the PCIE devices to generate a wake event.

## Power On By Ring [Disabled]

- [Disabled] Disables Ring to generate a wake event.
- [Enabled] Enables Ring to generate a wake event.

# Power On By RTC [Disabled]

| [Disabled] | Disables RTC to generate a wake event.                           |
|------------|------------------------------------------------------------------|
| [Enabled]  | When set to [Enabled], the items RTC Alarm Date (Days) and Hour/ |
|            | Minute/Second will become user-configurable with set values.     |

# 3.6 Monitor menu

The Monitor menu displays the system temperature/power status, and allows you to change the fan settings.

|                                                                                                    | OS Utility - Advar                         | nced Mode           | -                                                                                                    |          | -                                                                                                    | 🚺 Exit |
|----------------------------------------------------------------------------------------------------|--------------------------------------------|---------------------|----------------------------------------------------------------------------------------------------|----------|----------------------------------------------------------------------------------------------------|--------|
| :=                                                                                                    | ₹ie                                        | Ξø                  | <del>C</del> i                                                                                                    |          | ц,                                                                                                    | 4      |
| Main                                                                                                    | Ai Tweaker                                 | Advanced            | Monitor                                                                                                    |          | Boot                                                                                                    | Tool   |
| Main<br>CPU Temperature<br>MB Temperature<br>CPU Fan Speed<br>Chassis Fan 1 Speed<br>Chassis Fan 2 Spee<br>Assistant Fan Speed<br>CPU Q-Fan Control<br>CPU Fan Speed Lov<br>CPU Fan Speed Lov<br>CPU Fan Profile<br>Chassis G-Fan Cont<br>Chassis Fan Speed | d<br>d<br>4<br>v Limit<br>rol<br>Low Limit | Advanced            | Monitor<br>+45°C / +113°F<br>+34°C / +93°F<br>1820 RPM<br>N/A<br>N/A<br>N/A<br>N/A<br>N/A<br>Enabled<br>600 RPM<br>Standard<br>Enabled<br>600 RPM | ÷        | Boot<br>CPU Temperature<br>CPU Temperature<br>→ Select Screen<br>11: Select tem<br>Enter: Select<br>+/- Change Opt<br>F1: General Help<br>F2: Previous Values<br>F5: Optimized Default<br>F10: Save ESC: ES |        |
|                                                                                                    |                                            |                     | Clandard                                                                                                    |          |                                                                                                    |        |
|                                                                                                    |                                            |                     |                                                                                                    |          |                                                                                                    |        |
|                                                                                                    | Version 2.0                                | 0.1201. Copyright ( | C) 2010 American                                                                                                    | Megatrer | nds, Inc.                                                                                                    |        |

Scroll down to display the following items:

| CPU Voltage        | +1.184 V                                                | n - Yester - Partie |
|--------------------|---------------------------------------------------------|---------------------|
| 3.3V Voltage       | +3.312 V                                                |                     |
| 5V Voltage         | +5.080 V                                                |                     |
| 12V Voltage        | +12.192 V                                               |                     |
| Anti Surge Support | Enabled                                                 |                     |
|                    | Version 2.00.1201. Copyright (C) 2010 American Megatrer | nds, Inc.           |

## CPU Temperature / MB Temperature [xxx°C/xxx°F]

The onboard hardware monitor automatically detects and displays the CPU and motherboard temperatures. Select **Ignore** if you do not wish to display the detected temperatures.

### CPU Fan Speed [xxxx RPM] or [Ignore] / [N/A] Chassis Fan 1/2 Speed [xxxx RPM] or [Ignore] / [N/A] Power Fan Speed [xxxx RPM] or [Ignore] / [N/A] Assistant Fan Speed [xxxx RPM] or [Ignore] / [N/A]

The onboard hardware monitor automatically detects and displays the CPU, chassis, power, and assistant fan speed in rotations per minute (RPM). If the fan is not connected to the motherboard, the field shows N/A. Select Ignore if you do not wish to display the detected speed.

## **CPU Q-Fan Control [Enabled]**

[Disabled] Disables the CPU Q-Fan control feature.

[Enabled] Enables the CPU Q-Fan control feature.

### CPU Fan Speed Low Limit [600 RPM]

This item appears only when you enable the **CPU Q-Fan Control** feature and allows you to disable or set the CPU fan warning speed.

Configuration options: [Ignore] [200 RPM] [300 RPM] [400 RPM] [500 RPM] [600 RPM]

#### CPU Fan Profile [Standard]

This item appears only when you enable the **CPU Q-Fan Control** feature and allows you to set the appropriate performance level of the CPU fan.

- [Standard] Sets to [Standard] to make the CPU fan automatically adjust depending on the CPU temperature.
- [Silent] Sets to [Silent] to minimize the fan speed for quiet CPU fan operation.

[Turbo] Sets to [Turbo] to achieve maximum CPU fan speed.

[Manual] Sets to [Manual] to assign detailed fan speed control parameters.

The following four items appear only when you set CPU Fan Profile to [Manual].

#### CPU Upper Temperature [70]

Use the <+> and <-> keys to adjust the upper limit of the CPU temperature. The values range from 20°C to 75°C.

#### CPU Fan Max. Duty Cycle(%) [100]

Use the <+> and <-> keys to adjust the maximum CPU fan duty cycle. The values range from 20% to 100%. When the CPU temperature reaches the upper limit, the CPU fan will operate at the maximum duty cycle.

#### **CPU Lower Temperature [20]**

Use the <+> and <-> keys to adjust the lower limit of the CPU temperature. The values range from  $20^{\circ}$ C to  $75^{\circ}$ C.

#### CPU Fan Min. Duty Cycle(%) [20]

Use the <+> and <-> keys to adjust the minimum CPU fan duty cycle. The values range from 0% to 100%. When the CPU temperature is under 40°C, the CPU fan will operate at the minimum duty cycle.

#### Chassis Q-Fan Control [Enabled]

[Disabled] Disables the Chassis Q-Fan control feature.

[Enabled] Enables the Chassis Q-Fan control feature.

#### Chassis Fan Speed Low Limit [600 RPM]

This item appears only when you enable the **Chassis Q-Fan Control** feature and allows you to disable or set the chassis fan warning speed.

Configuration options: [Ignore] [200 RPM] [300 RPM] [400 RPM] [500 RPM] [600 RPM]

#### Chassis Fan Profile [Standard]

This item appears only when you enable the **Chassis Q-Fan Control** feature and allows you to set the appropriate performance level of the chassis fan.

| [Standard] | Sets to [Standard] to make the chassis fan automatically adjust depending |
|------------|---------------------------------------------------------------------------|
|            | on the chassis temperature.                                               |

[Silent] Sets to [Silent] to minimize the fan speed for quiet chassis fan operation.

[Turbo] Sets to [Turbo] to achieve maximum chassis fan speed.

[Manual] Sets to [Manual] to assign detailed fan speed control parameters.

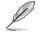

The following four items appear only when you set Chassis Fan Profile to [Manual].

#### Chassis Upper Temperature [70]

Use the <+> and <-> keys to adjust the upper limit of the CPU temperature. The values range from 40°C to 90°C.

#### Chassis Fan Max. Duty Cycle(%) [100]

Use the <+> and <-> keys to adjust the maximum chassis fan duty cycle. The values range from 60% to 100%. When the chassis temperature reaches the upper limit, the chassis fan will operate at the maximum duty cycle.

#### Chassis Lower Temperature [40]

Displays the lower limit of the chassis temperature.

#### CPU Fan Min. Duty Cycle(%) [60]

Use the <+> and <-> keys to adjust the minimum chassis fan duty cycle. The values range from 60% to 100%. When the chassis temperature is under 40°C, the chassis fan will operate at the minimum duty cycle.

#### CPU Voltage, 3.3V Voltage, 5V Voltage, 12V Voltage

The onboard hardware monitor automatically detects the voltage output through the onboard voltage regulators. Select **Ignore** if you do not want to detect this item.

#### Anti Surge Support [Enabled]

This item allows you to enable or disable the Anti Surge function. Configuration options: [Disabled] [Enabled]

# 3.7 Boot menu

The Boot menu items allow you to change the system boot options.

| SUS EFI BIC                              | )S Utility - Advan | ced Mode |                       |                                         | 🚺 Exit        |
|------------------------------------------|--------------------|----------|-----------------------|-----------------------------------------|---------------|
| :=                                       |                    | ⊑e       | C!                    | G                                       | 4             |
| Main                                     | Ai Tweaker         | Advanced | Monitor               | Boot                                    | Tool          |
|                                          |                    |          |                       |                                         |               |
|                                          |                    |          |                       | Select the keyboard                     | NumLock state |
| Bootup NumLock Sta                       | te                 |          |                       |                                         |               |
| Full Screen Logo                         |                    |          | Enabled               |                                         |               |
| Option ROM Message                       | es                 |          | Force BIOS            |                                         |               |
| Setup Mode                               |                    |          | EZ Mode               |                                         |               |
|                                          |                    |          |                       |                                         |               |
| Boot Option Priorities                   |                    |          | P3: xxxxxxx           |                                         |               |
| Boot Option #1                           |                    |          | P3: XXXXXX            |                                         |               |
| Boot Option #2                           |                    |          | P4: xxxxxxx           |                                         |               |
| Boot Override                            |                    |          |                       | 100 C                                   |               |
| P5: XXXXXXXXXXXXXXXXXXXXXXXXXXXXXXXXXXXX |                    |          |                       | →←: Select Screen                       |               |
| > P6: xxxxxxxxxxxx                       |                    |          |                       | †↓: Select Item<br>Enter: Select        |               |
| -                                        |                    |          |                       | +/-: Change Opt.                        |               |
| > Hard Drive BBS P                       | Priorities         |          |                       | F1: General Help<br>F2: Previous Values |               |
| > CD/DVD ROM Dri                         | ive BBS Priorities |          |                       | F5: Optimized Defau<br>F10: Save ESC: E |               |
|                                          |                    |          |                       | - 10. Oave 200. 2                       |               |
|                                          |                    |          |                       |                                         |               |
|                                          |                    |          |                       |                                         |               |
|                                          |                    |          | c) 2010 American Mega |                                         |               |

# Bootup NumLock State [On]

| [On]  | Sets the power-on state of the NumLock to [On].  |
|-------|--------------------------------------------------|
| [Off] | Sets the power-on state of the NumLock to [Off]. |

# Full Screen Logo [Enabled]

| [Enabled]  | Enables the full screen logo display feature.  |
|------------|------------------------------------------------|
| [Disabled] | Disables the full screen logo display feature. |

U

Set this item to [Enabled] to use the ASUS MyLogo 2<sup>™</sup> feature.

# **Option ROM Messages [Force BIOS]**

- [Force BIOS] The third-party ROM messages will be forced to display during the boot sequence.
- [Keep Current] The third-party ROM messages will be displayed only if the third-party manufacturer had set the add-on device to do so.

# Setup Mode [EZ Mode]

| [Advanced Mode] | Sets Advanced Mode as the default screen for entering the BIOS setup   |
|-----------------|------------------------------------------------------------------------|
|                 | program.                                                               |
|                 | Sate E7 Made as the default agreen for entering the PIOS actus program |

[EZ Mode] Sets EZ Mode as the default screen for entering the BIOS setup program.

## **Boot Option Priorities**

These items specify the boot device priority sequence from the available devices. The number of device items that appears on the screen depends on the number of devices installed in the system.

- To select the boot device during system startup, press <F8> when ASUS Logo appears.
  - To access Windows OS in Safe Mode, do any of the following: - Press <F5> when ASUS Logo appears.
    - Press <F8> after POST.

### **Boot Override**

These items displays the available devices. The number of device items that appears on the screen depends on the number of devices installed in the system. Click an item to start booting from the selected device.

# 3.8 Tools menu

The Tools menu items allow you to configure options for special functions. Select an item then press <Enter> to display the submenu.

| /ISUS EFI B    | BIOS Utility - Adva | inced Mode |         |                     | F Exit |
|----------------|---------------------|------------|---------|---------------------|--------|
| :=             | a.                  | Ξø         | C:      | ц<br>С              | -      |
| Main           | Ai Tweaker          | Advanced   | Monitor | Boot                | Tool   |
| > ASUS EZ Flas |                     | -          |         | Be used to update B | IOS    |

# **ASUS EZ Flash 2**

Allows you to run ASUS EZ Flash 2. When you press <Enter>, a confirmation message appears. Use the left/right arrow key to select between [Yes] or [No], then press <Enter> to confirm your choice.

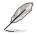

For more details, refer to section 3.10.2 ASUS EZ Flash 2 utility.

# 3.8.1 ASUS O.C. Profile

This item allows you to store or load multiple BIOS settings.

| :=                      |                                        | Ξø            | C.            | ڻ<br>ا             | -          |
|-------------------------|----------------------------------------|---------------|---------------|--------------------|------------|
| Main                    | Ai Tweaker                             | Advanced      | Monitor       | Boot               | Tool       |
| Back T                  | ool\ ASUS O.C. Profile >               |               |               |                    |            |
| D.C. Profile Cont       | iguration                              |               |               | Save BIOS settings | to Profile |
| Setup Profile1 St       | ====================================== |               | Not Installed |                    |            |
| Setup Profile2 Status : |                                        |               | Not Installed |                    |            |
| Setup Profile3 Status : |                                        | Not Installed |               |                    |            |
| Setup Profile4 Status : |                                        | Not Installed |               |                    |            |
| Setup Profile5 St       | atus :                                 |               | Not Installed |                    |            |
| Setup Profile6 St       | atus :                                 |               | Not Installed |                    |            |
| Setup Profile7 St       |                                        |               | Not Installed |                    |            |
| Setup Profile8 St       | atus :                                 |               | Not Installed |                    |            |
| Save to Profile         |                                        | [             | 1             |                    |            |

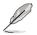

The Setup Profile Status items show Not Installed if no profile is created.

#### Save to Profile

Allows you to save the current BIOS settings to the BIOS Flash, and create a profile. Key in a profile number from one to eight, press <Enter>, and then select **Yes**.

#### Load from Profile

Allows you to load the previous BIOS settings saved in the BIOS Flash. Key in the profile number that saved your BIOS settings, press <Enter>, and then select Yes.

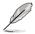

- DO NOT shut down or reset the system while updating the BIOS to prevent the system boot failure!
- We recommend that you update the BIOS file only coming from the same memory/CPU configuration and BIOS version.

# 3.9 Exit menu

The Exit menu items allow you to load the optimal default values for the BIOS items, and save or discard your changes to the BIOS items. You can access the **EZ Mode** from the Exit menu.

| Exit                                    |
|-----------------------------------------|
|                                         |
|                                         |
|                                         |
| Save Changes & Reset                    |
| Discard Changes & Exit                  |
|                                         |
|                                         |
| ASUS EZ Mode                            |
|                                         |
| Launch EFI Shell from filesystem device |
|                                         |
|                                         |

### Load Optimized Defaults

This option allows you to load the default values for each of the parameters on the Setup menus. When you select this option or if you press <F5>, a confirmation window appears. Select **Yes** to load the default values.

#### Save Changes & Reset

Once you are finished making your selections, choose this option from the Exit menu to ensure the values you selected are saved. When you select this option or if you press <F10>, a confirmation window appears. Select **Yes** to save changes and exit.

#### **Discard Changes & Exit**

This option allows you to exit the Setup program without saving your changes. When you select this option or if you press <Esc>, a confirmation window appears. Select **Yes** to discard changes and exit.

#### ASUS EZ Mode

This option allows you to enter the EZ Mode screen.

#### Launch EFI Shell from filesystem device

This option allows you to attempt to launch the EFI Shell application (shellx64.efi) from one of the available filesystem devices.

# 3.10 Updating BIOS

The ASUS website publishes the latest BIOS versions to provide enhancements on system stability, compatibility, or performance. However, BIOS updating is potentially risky. If there is no problem using the current version of BIOS, **DO NOT manually update the BIOS**. Inappropriate BIOS updating may result in the system's failure to boot. Carefully follow the instructions of this chapter to update your BIOS if necessary.

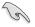

Visit the ASUS website (www.asus.com) to download the latest BIOS file for this motherboard.

The following utilities allow you to manage and update the motherboard BIOS setup program.

- 1. ASUS Update: Updates the BIOS in Windows® environment.
- 2. ASUS EZ Flash 2: Updates the BIOS using a USB flash drive.
- 3. **ASUS CrashFree BIOS 3:** Restores the BIOS using the motherboard support DVD or a USB flash drive when the BIOS file fails or gets corrupted.
- 4. **ASUS BIOS Updater:** Updates and backups the BIOS in DOS environment using the motherboard support DVD and a USB flash disk drive.

Refer to the corresponding sections for details on these utilities.

Save a copy of the original motherboard BIOS file to a USB flash disk in case you need to restore the BIOS in the future. Copy the original motherboard BIOS using the **ASUS** Update or **BIOS Update** utilities.

# 3.10.1 ASUS Update utility

The ASUS Update is a utility that allows you to manage, save, and update the motherboard BIOS in Windows<sup>®</sup> environment. The ASUS Update utility allows you to:

- · Update the BIOS directly from the Internet
- · Download the latest BIOS file from the Internet
- · Update the BIOS from an updated BIOS file
- · Save the current BIOS file
- · View the BIOS version information

This utility is available in the support DVD that comes with the motherboard package.

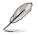

ASUS Update requires an Internet connection either through a network or an Internet Service Provider (ISP).

#### Launching ASUS Update

After installing AI Suite II from the motherboard support DVD, launch ASUS Update by clicking **Update > ASUS Update** on the AI Suite II main menu bar.

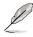

Quit all Windows® applications before you update the BIOS using this utility.

### Updating the BIOS through the Internet

To update the BIOS through the Internet:

 From the ASUS Update screen, select Update BIOS from Internet, and then click Next.

2. Select the ASUS FTP site nearest you to avoid network traffic.

If you want to enable the BIOS downgradable function and auto BIOS backup function, check the checkboxs before the two items on the screen.

 Select the BIOS version that you want to download. Click Next.

- You can decide whether to change the BIOS boot logo, which is the image appearing on screen during the Power-On Self-Tests (POST). Click Yes if you want to change the boot logo or No to continue.
- 5. Follow the onscreen instructions to complete the update process.

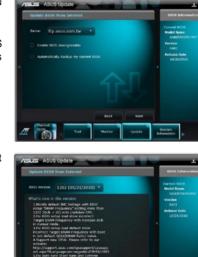

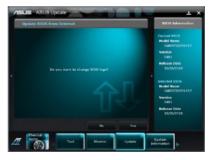

## Updating the BIOS through a BIOS file

To update the BIOS through a BIOS file:

 From the ASUS Update screen, select Update BIOS from file, and then click Next.

2. Locate the BIOS file from the Open window, click **Open**, and click **Next**.

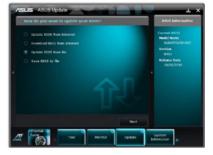

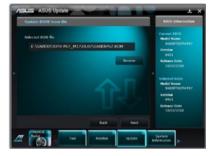

- You can decide whether to change the BIOS boot logo. Click Yes if you want to change the boot logo or No to continue.
- 4. Follow the onscreen instructions to complete the update process.

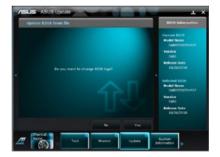

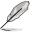

- The screenshots in this section are for reference only. The actual BIOS information vary by models.
- Refer to the software manual in the support DVD or visit the ASUS website at www.asus.com for detailed software configuration.

# 3.10.2 ASUS EZ Flash 2 utility

The ASUS EZ Flash 2 feature allows you to update the BIOS without having to use a bootable floppy disk or an OS-based utility.

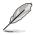

Before you start using this utility, download the latest BIOS from the ASUS website at www.asus.com.

To update the BIOS using EZ Flash 2:

- 1. Insert the USB flash disk that contains the latest BIOS file to the USB port.
- Enter the Advanced Mode of the BIOS setup program. Go to the Tool menu to select ASUS EZ Flash Utility and press <Enter> to enable it.

|                                     | -                  | And a state of the state of the |                         | 📮 Exit          |
|-------------------------------------|--------------------|----------------------------------------------------------------------------------------------------|-------------------------|-----------------|
| ASUSTek EZ Flash BIOS ROM Utility   | V00.75             |                                                                                                    |                         |                 |
| Flash Info<br>MODEL: SABERTOOTH P67 |                    | VER: 0401                                                                                                    | DATE                    | E: 10/26/2010   |
| ₩ fs0:\                             |                    |                                                                                                    |                         |                 |
| Drive                               | Folder Info        |                                                                                                    |                         |                 |
| fs0\\<br>fs1\\                      | 10/27/10 10:23p    | 5 4194304                                                                                                    | SABERP67.ROM            |                 |
| Eile Infor                          |                    |                                                                                                    |                         |                 |
| MODEL:                              |                    | VER:                                                                                                    |                         | DATE:           |
| Help Info                           |                    |                                                                                                    |                         |                 |
| [Enter] Select or Load              | [Tab] Switch [Up/I | Down/PageUp/PageDown/                                                                                                    | 'Home/End] Move [Esc] E | kit [F2] Backup |
|                                     |                    |                                                                                                    |                         |                 |

- 3. Press <Tab> to switch to the Drive field.
- Press the Up/Down arrow keys to find the USB flash disk that contains the latest BIOS, and then press <Enter>.
- 5. Press <Tab> to switch to the Folder Info field.
- 6. Press the Up/Down arrow keys to find the BIOS file, and then press <Enter> to perform the BIOS update process. Reboot the system when the update process is done.

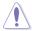

- This function can support devices such as a USB flash disk with FAT 32/16 format and single partition only.
- DO NOT shut down or reset the system while updating the BIOS to prevent system boot failure!

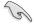

Ensure to load the BIOS default settings to ensure system compatibility and stability. Select the **Load Optimized Defaults** item under the **Exit** menu. See section **3.9 Exit Menu** for details.

# 3.10.3 ASUS CrashFree BIOS 3 utility

The ASUS CrashFree BIOS 3 utility is an auto recovery tool that allows you to restore the BIOS file when it fails or gets corrupted during the updating process. You can restore a corrupted BIOS file using the motherboard support DVD or a USB flash drive that contains the BIOS file.

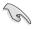

The BIOS file in the motherboard support DVD may be older than the BIOS file published on the ASUS official website. If you want to use the newer BIOS file, download the file at support.asus.com and save it to a USB flash drive.

## **Recovering the BIOS**

To recover the BIOS:

- 1. Turn on the system.
- 2. Insert the motherboard support DVD to the optical drive, or the USB flash drive containing the BIOS file to the USB port.
- 3. The utility automatically checks the devices for the BIOS file. When found, the utility reads the BIOS file and enters ASUS EZ Flash 2 utility automatically.
- The system requires you to enter BIOS Setup to recover BIOS setting. To ensure system compatibility and stability, we recommend that you press <F5> to load default BIOS values.

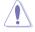

DO NOT shut down or reset the system while updating the BIOS! Doing so can cause system boot failure!

# 3.10.4 ASUS BIOS Updater

The ASUS BIOS Updater allows you to update BIOS in DOS environment. This utility also allows you to copy the current BIOS file that you can use as a backup when the BIOS fails or gets corrupted during the updating process.

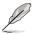

53

The succeeding utility screens are for reference only. The actual utility screen displays may not be same as shown.

### **Before updating BIOS**

- 1. Prepare the motherboard support DVD and a USB flash drive in FAT32/16 format and single partition.
- Download the latest BIOS file and BIOS Updater from the ASUS website at http:// support.asus.com and save them on the USB flash drive.
  - NTFS is not supported under DOS environment. Do not save the BIOS file and BIOS Updater to a hard disk drive or USB flash drive in NTFS format.
  - Do not save the BIOS file to a floppy disk due to low disk capacity.
- 3. Turn off the computer and disconnect all SATA hard disk drives (optional).

#### Booting the system in DOS environment

- 1. Insert the USB flash drive with the latest BIOS file and BIOS Updater to the USB port.
- Boot your computer. When the ASUS Logo appears, press <F8> to show the BIOS Boot Device Select Menu. Insert the support DVD into the optical drive and select the optical drive as the boot device.

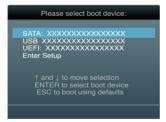

- 3. When the **Make Disk** menu appears, select the **FreeDOS command prompt** item by pressing the item number.
- 4. At the FreeDOS prompt, type d: and press <Enter> to switch the disk from Drive C (optical drive) to Drive D (USB flash drive).

Welcome to FreeDOS (http://www.freedos.org)! C:\>d: D:\>

## Backing up the current BIOS

To backup the current BIOS file using the BIOS Updater

Ensure that the USB flash drive is not write-protected and has enough free space to save the file.

1. At the FreeDOS prompt, type bupdater /o[filename] and press <Enter>.

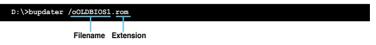

The [filename] is any user-assigned filename with no more than eight alphanumeric characters for the filename and three alphanumeric characters for the extension.

2. The BIOS Updater backup screen appears indicating the BIOS backup process. When BIOS backup is done, press any key to return to the DOS prompt.

| ASUSTek BIOS Updater for DOS V1.18 [2010/04<br>Current ROM<br>BOARD: SABERTOOTH P67<br>VER: 0401<br>DATE: 10/26/2010<br>DATE: Unknown<br>DATE: Unknown | 4 |  |  |  |
|----------------------------------------------------------------------------------------------------|---|--|--|--|
| PATH: A:\<br>BIOS backup is done! Press any key to continue.                                                                                           |   |  |  |  |
|                                                                                                    |   |  |  |  |
| Note<br>Saving BIOS:                                                                                                    |   |  |  |  |

## Updating the BIOS file

To update the BIOS file using BIOS Updater

1. At the FreeDOS prompt, type bupdater /pc /g and press <Enter>.

D:\>bupdater /pc /g

2. The BIOS Updater screen appears as below.

| Curr     |                                                                                  |
|----------|----------------------------------------------------------------------------------|
| PATH: A: |                                                                                  |
| Α:       | SABERP67.ROM 4194304 2010-10-26 17:30:48                                         |
|          | lect or Load [Tab] Switch [V] Drive Info<br>Jome/End] Move [B] Backup [Esc] Exit |

 Press <Tab> to switch between screen fields and use the <Up/Down/Home/End> keys to select the BIOS file and press <Enter>. BIOS Updater checks the selected BIOS file and prompts you to confirm BIOS update.

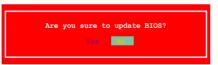

4. Select **Yes** and press <Enter>. When BIOS update is done, press <ESC> to exit BIOS Updater. Restart your computer.

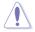

DO NOT shut down or reset the system while updating the BIOS to prevent system boot failure!

 For BIOS Updater version 1.04 or later, the utility automatically exits to the DOS prompt after updating BIOS.

of your motherboard user manual for details.

- Ensure to load the BIOS default settings to ensure system compatibility and stability. Select the Load Optimized Defaults item under the Exit BIOS menu. See Chaper 3
- Ensure to connect all SATA hard disk drives after updating the BIOS file if you have disconnected them.

# 4.1 Installing an operating system

This motherboard supports Windows® XP/ 64-bit XP/ Vista / 64-bit Vista / 7 / 64-bit 7 operating systems (OS). Always install the latest OS version and corresponding updates to maximize the features of your hardware.

- Motherboard settings and hardware options vary. Use the setup procedures presented in this chapter for reference only. Refer to your OS documentation for detailed information.
- Ensure that you install the Windows® XP Service Pack 2 or later versions before installing the drivers for better compatibility and system stability.

# 4.2 Support DVD information

The support DVD that comes with the motherboard package contains the drivers, software applications, and utilities that you can install to avail all motherboard features.

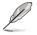

The contents of the support DVD are subject to change at any time without notice. Visit the ASUS website at www.asus.com for updates.

# 4.2.1 Running the support DVD

Place the support DVD into the optical drive. The DVD automatically displays the Drivers menu if Autorun is enabled in your computer. Click each menu tab and select the items you want to install.

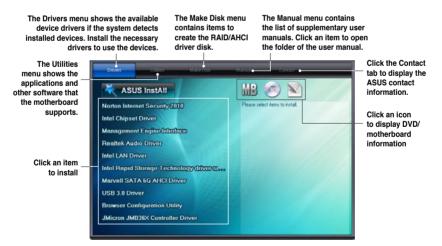

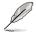

If Autorun is NOT enabled in your computer, browse the contents of the support DVD to locate the file ASSETUP.EXE from the BIN folder. Double-click the ASSETUP.EXE to run the DVD.

# 4.2.2 Obtaining the software manuals

The software manuals are included in the support DVD. Follow the instructions below to get the necessary software manuals.

The software manual files are in Portable Document Format (PDF). Install the Adobe® Acrobat® Reader from the Utilities menu before opening the files.

 Click the Manual tab. Click ASUS Motherboard Utility Guide from the manual list on the left.

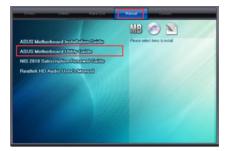

2. The **Manual** folder of the support DVD appears. Double-click the folder of your selected software.

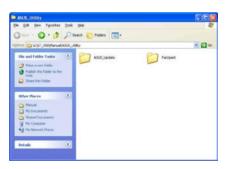

 Some software manuals are provided in different languages. Double-click the language to show the software manual.

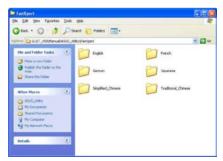

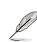

The screenshots in this section are for reference only. The actual software manuals containing in the support DVD vary by models.

Chapter 4

# 4.3 Software information

Most of the applications in the support DVD have wizards that will conveniently guide you through the installation. View the online help or readme file that came with the software application for more information.

# 4.3.1 Al Suite II

Al Suite II is an all-in-one interface that integrates several ASUS utilities and allows users to launch and operate these utilities simultaneously.

### Installing AI Suite II

To install AI Suite II on your computer

- Place the support DVD to the optical drive. The Drivers installation tab appears if your computer has enabled the Autorun feature.
- 2. Click the Utilities tab, then click Al Suite II.
- 3. Follow the onscreen instructions to complete installation.

#### Using AI Suite II

Al Suite II automatically starts when you enter the Windows® operating system (OS). The Al Suite II icon appears in the Windows® notification area. Click the icon to open the Al Suite II main menu bar.

Click each button to select and launch a utility, to monitor the system, to update the motherboard BIOS, to display the system information, and to customize the settings of AI Suite II.

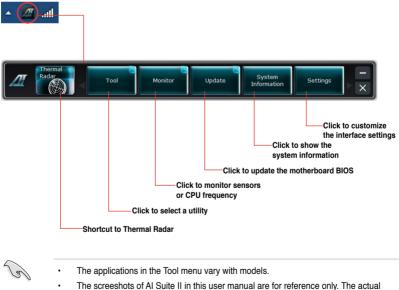

- The screeshots of Al Suite II in this user manual are for reference only. The actual screenshots vary with models.
- Refer to the software manual in the support DVD or visit the ASUS website at www.asus.com for detailed software configuration.

# 4.3.2 Audio configurations

The Realtek<sup>®</sup> audio CODEC provides 8-channel audio capability to deliver the ultimate audio experience on your computer. The software provides Jack-Detection function, S/PDIF Out support, and interrupt capability. The CODEC also includes the Realtek<sup>®</sup> proprietary UAJ<sup>®</sup> (Universal Audio Jack) technology for all audio ports, eliminating cable connection errors and giving users plug and play convenience.

Follow the installation wizard to install the Realtek® Audio Driver from the support DVD that came with the motherboard package.

If the Realtek audio software is correctly installed, you will find the **Realtek HD Audio Manager** icon on the taskbar. Doubleclick on the icon to display the Realtek HD Audio Manager.

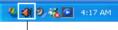

Realtek HD Audio Manager

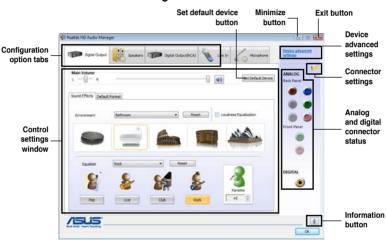

## A. Realtek HD Audio Manager for Windows<sup>®</sup> Vista<sup>™</sup>

#### B. Realtek HD Audio Manager for Windows XP

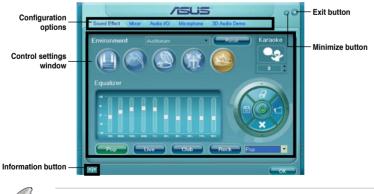

Refer to the software manual in the support DVD or visit the ASUS website at www.asus.com for detailed software configuration.

# 4.4 RAID configurations

The motherboard comes with the Intel® P67 chipset that allows you to configure Serial ATA hard disk drives as RAID sets. The motherboard supports the following RAID configurations: RAID 0, RAID 1, RAID 10 and RAID 5.

- You must install Windows® XP Service Pack 3 or later versions before using Serial ATA hard disk drives. The Serial ATA RAID feature is available only if you are using Windows® XP Service Pack 3 or later versions.
  - Due to Windows<sup>®</sup> XP / Vista limitation, a RAID array with the total capacity over 2TB cannot be set as a boot disk. A RAID array over 2TB can only be set as a data disk only.
  - If you want to install a Windows<sup>®</sup> operating system to a hard disk drive included in a RAID set, you have to create a RAID driver disk and load the RAID driver during OS installation. Refer to section 4.5 Creating a RAID driver disk for details.

# 4.4.1 RAID definitions

**RAID 0 (Data striping)** optimizes two identical hard disk drives to read and write data in parallel, interleaved stacks. Two hard disks perform the same work as a single drive but at a sustained data transfer rate, double that of a single disk alone, thus improving data access and storage. Use of two new identical hard disk drives is required for this setup.

**RAID 1 (Data mirroring)** copies and maintains an identical image of data from one drive to a second drive. If one drive fails, the disk array management software directs all applications to the surviving drive as it contains a complete copy of the data in the other drive. This RAID configuration provides data protection and increases fault tolerance to the entire system. Use two new drives or use an existing drive and a new drive for this setup. The new drive must be of the same size or larger than the existing drive.

**RAID 5** stripes both data and parity information across three or more hard disk drives. Among the advantages of RAID 5 configuration include better HDD performance, fault tolerance, and higher storage capacity. The RAID 5 configuration is best suited for transaction processing, relational database applications, enterprise resource planning, and other business systems. Use a minimum of three identical hard disk drives for this setup.

**RAID 10** is data striping and data mirroring combined without parity (redundancy data) having to be calculated and written. With the RAID 10 configuration you get all the benefits of both RAID 0 and RAID 1 configurations. Use four new hard disk drives or use an existing drive and three new drives for this setup.

# 4.4.2 Installing Serial ATA hard disks

The motherboard supports Serial ATA hard disk drives. For optimal performance, install identical drives of the same model and capacity when creating a disk array.

To install the SATA hard disks for a RAID configuration:

- 1. Install the SATA hard disks into the drive bays.
- 2. Connect the SATA signal cables.
- 3. Connect a SATA power cable to the power connector on each drive.

# 4.4.3 Setting the RAID item in BIOS

You must enable the RAID function in the BIOS Setup before creating RAID set(s) using SATA HDDs. To do this:

- 1. Enter the BIOS Setup during POST.
- 2. Go to the Advanced menu > SATA Configuration, and then press <Enter>.
- 3. Set the SATA Mode item to [RAID Mode].
- 4. Save your changes, and then exit the BIOS Setup.

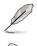

Refer to Chapter 3 for details on entering and navigating through the BIOS Setup.

Due to chipset limitation, when set any of SATA ports to RAID mode, all SATA ports run at RAID mode together.

# 4.4.4 Intel<sup>®</sup> Rapid Storage Technology Option ROM utility

To enter the Intel® Rapid Storage Technology Option ROM utility:

- 1. Turn on the system.
- 2. During POST, press <Ctrl> + <l> to display the utility main menu.

| Intel(R) Rapid Storage Technology - Option ROM - v10.0.0.1032<br>Copyright(C) 2003-10 Intel Corporation. All Rights Reserved.                     |                                                          |                               |                                                                                         |  |
|----------------------------------------------------------------------------------------------------|----------------------------------------------------------|-------------------------------|-----------------------------------------------------------------------------------------|--|
| [ MAIN MENU ]<br>1. Create RAID Volume<br>2. Delete RAID Volume<br>5. Exit<br>3. Reset Disks to Non-RAID<br>4. Recovery Volume Options<br>5. Exit |                                                          |                               |                                                                                         |  |
|                                                                                                    | E DISK/VOLUME INFO                                       | RMATION ]                     |                                                                                         |  |
| RAID Volumes:<br>None defined.                                                                                                    |                                                          |                               |                                                                                         |  |
| Physical Devices:                                                                                                    |                                                          |                               |                                                                                         |  |
| Port Device Model<br>0 ST3160812AS<br>1 ST3160812AS<br>2 ST3160812AS<br>3 ST3160812AS<br>3 ST3160812AS                                            | Serial #<br>9LSOHJA4<br>9LSOF4HL<br>3LSOJYL8<br>9LSOBJ5H | 149.0GB<br>149.0GB<br>149.0GB | Type/Status(Vol ID)<br>Non-RAID Disk<br>Non-RAID Disk<br>Non-RAID Disk<br>Non-RAID Disk |  |
| [†↓]-Select                                                                                                    | [ESC]-Exit                                               | [ENT]                         | ER]-Select Menu                                                                         |  |

The navigation keys at the bottom of the screen allow you to move through the menus and select the menu options.

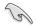

The RAID BIOS setup screens shown in this section are for reference only and may not exactly match the items on your screen.

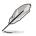

The utility supports maximum four hard disk drives for RAID configuration.

#### Creating a RAID set

To create a RAID set:

 From the utility main menu, select 1. Create RAID Volume and press <Enter>. The following screen appears:

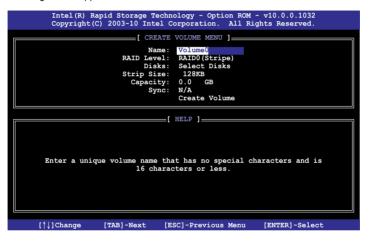

- 2. Enter a name for the RAID set and press < Enter>.
- 3. When the **RAID Level** item is selected, press the up/down arrow key to select a RAID level to create, and then press <Enter>.
- 4. When the **Disks** item is selected, press <Enter> to select the hard disk drives you want to include in the RAID set. The **SELECT DISKS** screen appears:

| [ SELECT DISKS ]                                   |             |          |         |               |   |
|----------------------------------------------------|-------------|----------|---------|---------------|---|
| Port                                               | Drive Model | Serial # | Size    | Status        |   |
| 0                                                  | ST3160812AS | 9LSOHJA4 | 149.0GB | Non-RAID Disk |   |
| 1                                                  | ST3160812AS | 9LSOF4HL | 149.0GB | Non-RAID Disk | _ |
| 2                                                  | ST3160812AS | 3LS0JYL8 | 149.0GB | Non-RAID Disk |   |
| 3                                                  | ST3160812AS | 9LS0BJ5H | 149.0GB | Non-RAID Disk |   |
| Select 2 to 6 disks to use in creating the volume. |             |          |         |               |   |
| = [^]]-Prev/Next [SPACE]-SelectDisk [ENTER]-Done   |             |          |         |               |   |

- 5. Use the up/down arrow key to select a drive, and then press <Space> to select. A small triangle marks the selected drive. Press <Enter> after completing your selection.
- Use the up/down arrow key to select the stripe size for the RAID array (for RAID 0, 10 and 5 only),and then press <Enter>. The available stripe size values range from 4KB to 128KB. The following are typical values: RAID 0: 128KB RAID 10: 64KB RAID 5: 64KB

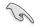

We recommend a lower stripe size for server systems, and a higher stripe size for multimedia computer systems used mainly for audio and video editing.

- 7. When the **Capacity** item is selected, enter the RAID volume capacity that you want and press <Enter>. The default value indicates the maximum allowed capacity.
- When the Create Volume item is selected, press <Enter>. The following warning message appears:

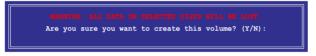

9. Press <Y> to create the RAID volume and return to the main menu, or <N> to go back to the **CREATE VOLUME** menu.

### **Deleting a RAID set**

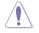

Take caution when deleting a RAID set. You will lose all data on the hard disk drives when you delete a RAID set.

To delete a RAID set:

1. From the utility main menu, select **2. Delete RAID Volume** and press <Enter>. The following screen appears:

| Intel(R) Rapid Storage Technology - Option ROM - v10.0.0.1032<br>Copyright(C) 2003-10 Intel Corporation. All Rights Reserved.               |             |                                       |                  |                 |
|----------------------------------------------------------------------------------------------------|-------------|---------------------------------------|------------------|-----------------|
| Name Lev<br>Volume0 RAI                                                                                                    |             | VOLUME MENU ]=<br>Capacity<br>298.0GB | Status<br>Normal | Bootable<br>Yes |
|                                                                                                    |             |                                       |                  |                 |
|                                                                                                    | [           | HELP ]                                |                  |                 |
| Deleting a volume will reset the disks to non-RAID.<br>MARNING: ALL DISK DATA WILL BE DELETED.<br>(This does not apply to Recovery volumes) |             |                                       |                  |                 |
| [↑↓]-Select                                                                                                    | [ESC]-Previ | Ious Monu                             | [DEL]-Delete     | Volumo          |

2. Use the up/down arrow key to select the RAID set you want to delete, and then press <Del>. The following warning message appears:

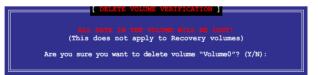

3. Press <Y> to delete the RAID set and return to the utility main menu, or press <N> to return to the **DELETE VOLUME** menu.

#### Exiting the Intel® Rapid Storage Technology Option ROM utility

To exit the utility:

1. From the utility main menu, select **5. Exit**, and then press <Enter>. The following warning message appears:

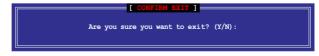

2. Press <Y> to exit or press <N> to return to the utility main menu.

# 4.5 Creating a RAID driver disk

A floppy disk with the RAID driver is required when installing a Windows<sup>®</sup> operating system on a hard disk drive that is included in a RAID set.

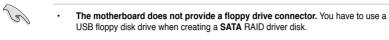

 Windows<sup>®</sup> XP may not recognize the USB floppy disk drive due to Windows<sup>®</sup> XP limitation. To work around this OS limitation, refer to section 4.5.4 Using a USB floppy disk drive.

# 4.5.1 Creating a RAID driver disk without entering the OS

To create a RAID driver disk without entering the OS:

- 1. Boot your computer.
- 2. Press <Del> during POST to enter the BIOS setup utility.
- 3. Set the optical drive as the primary boot device.
- 4. Insert the support DVD into the optical drive.
- 5. Save changes and exit BIOS.
- 6. When the Make Disk menu appears, press <1> to create a RAID driver disk.
- 7. Insert a formatted floppy disk into the USB floppy disk drive, then press <Enter>.
- 8. Follow the succeeding screen instructions to complete the process.

# 4.5.2 Creating a RAID driver disk in Windows®

To create a RAID driver disk in Windows®:

- 1. Start Windows®.
- 2. Plug the USB floppy disk drive and insert a floppy disk.
- 3. Place the motherboard support DVD into the optical drive.
- 4. Go to the **Make Disk** menu, and then click **Intel AHCI/RAID Driver Disk** to create a RAID driver disk.
- 5. Select USB floppy disk drive as the destination disk.
- 6. Follow the succeeding screen instructions to complete the process.

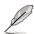

Write-protect the floppy disk to avoid a computer virus infection.

# 4.5.3 Installing the RAID driver during Windows® OS installation

To install the RAID driver in Windows® XP:

- During the OS installation, the system prompts you to press the F6 key to install thirdparty SCSI or RAID driver.
- 2. Press <F6>, and then insert the floppy disk with RAID driver into the USB floppy disk drive.
- 3. When prompted to select the SCSI adapter to install, select the RAID driver for the corresponding OS version.
- 4. Follow the succeeding screen instructions to complete the installation.

To install the RAID driver for Windows® Vista or later OS:

- 1. During the OS installation, click **Load Driver** to allow you to select the installation media containing the RAID driver.
- 2. Insert the USB flash drive with RAID driver into the USB port or the support DVD into the optical drive, and then click **Browse**.
- Click the name of the device you've inserted, go to Drivers > RAID, and then select the RAID driver for the corresponding OS version. Click OK.
- 4. Follow the succeeding screen instructions to complete the installation.

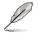

Before loading the RAID driver from a USB flash drive, you have to use another computer to copy the RAID driver from the support DVD to the USB flash drive.

# 4.5.4 Using a USB floppy disk drive

Due to OS limitation, Windows® XP may not recognize the USB floppy disk drive when you install the RAID driver from a floppy disk during the OS installation.

To solve this issue, add the USB floppy disk drive's Vendor ID (VID) and Product ID (PID) to the floppy disk containing the RAID driver. Refer to the steps below:

- 1. Using another computer, plug the USB floppy disk drive, and insert the floppy disk containing the RAID driver.
- Right-click My Computer on the Windows<sup>®</sup> desktop or start menu, and then select Manage from the pop-up window.

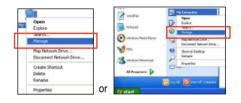

 Select Device Manager. From the Universal Serial Bus controllers, right-click xxxxx USB Floppy, and then select Properties from the pop-up window.

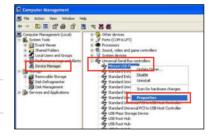

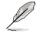

The name of the USB floppy disk drive varies with different vendors.

 Click **Details** tab. The Vendor ID (VID) and Product ID (PID) are displayed.

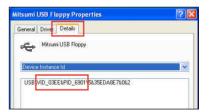

- 5. Browse the contents of the RAID driver disk to locate the file **txtsetup.oem**.
- Double-click the file. A window appears, allowing you to select the program for opening the oem file.

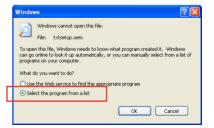

7. Use Notepad to open the file.

| Open With                                                                                                    |
|----------------------------------------------------------------------------------------------------|
| Choose the program you want to use to open this file:<br>File: txtsetup.cem                                                                                                    |
| Programs                                                                                                    |
| Recommended Programs:     Notepad     Other Programs:     Adobe Reader 8.1     Adobe Reader 8.1     Pant     Windows Media Player     Windows Media Player     Windows Media     Windows Media Player     Windows     Wi |
| Type a description that you want to use for this kind of file:                                                                                                    |
| Always use the selected program to open this kind of file Browse                                                                                                    |
| If the program you want is not in the list or on your computer, you can <u>look</u><br>for the appropriate program on the Web.                                                                                                    |
| OK Cancel                                                                                                    |

- Find the [Hardwarelds.scsi.iaAHCI\_DesktopWorkstationServer] and [Hardwarelds.scsi.iaStor\_DesktopWorkstationServer] sections in the txtsetup.oem file.
- 9. Type the following line to the bottom of the two sections: id = "USB\VID\_xxxx&PID\_xxxx", "usbstor"

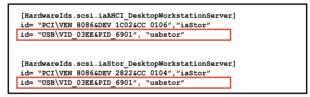

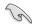

Add the same line to both sections.

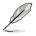

The VID and PID vary with different vendors.

10. Save and exit the file.

## 5.1 ATI<sup>®</sup> CrossFireX<sup>™</sup> technology

The motherboard supports the ATI<sup>®</sup> CrossFireX<sup>™</sup> technology that allows you to install multi-graphics processing units (GPU) graphics cards. Follow the installation procedures in this section.

#### 5.1.1 Requirements

- In Dual CrossFireX mode, you should have two identical CrossFireX-ready graphics cards or one CrossFireX-ready dual-GPU graphics card that are ATI® certified.
- Ensure that your graphics card driver supports the ATI CrossFireX technology. Download the latest driver from the AMD website (www.amd.com).
- Ensure that your power supply unit (PSU) can provide at least the minimum power required by your system. See Chapter 2 for details.

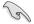

- We recommend that you install additional chassis fans for better thermal environment.
- Visit the ATI Game website (http://game.amd.com) for the latest certified graphics card and the supported 3D application list.

#### 5.1.2 Before you begin

For ATI CrossFireX to work properly, you have to uninstall all existing graphics card drivers before installing ATI CrossFireX graphics cards to your system.

To uninstall existing graphics card drivers:

- 1. Close all current applications.
- 2. For Windows XP, go to Control Panel > Add/Remove Programs. For Windows Vista, go to Control Panel > Programs and Features.
- 3. Select your current graphics card driver/s.
- 4. For Windows XP, select Add/Remove. For Windows Vista, select Uninstall.
- 5. Turn off your computer.

#### 5.1.3 Installing two CrossFireX<sup>™</sup> graphics cards

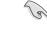

The following pictures are for reference only. The graphics cards and the motherboard layout may vary with models, but the installation steps remain the same.

- 1 Prepare two CrossFireX-ready graphics cards.
- 2 Insert the two graphics card into the PCIEX16 slots. If your motherboard has more than two PCIEX16 slots, refer to Chapter 2 in this user manual for the locations of the PCIEX16 slots recommended for multi-graphics card installation.
- 3. Ensure that the cards are properly seated on the slots.
- 4 Align and firmly insert the CrossFireX bridge connector to the goldfingers on each graphics card. Ensure that the connector is firmly in place.

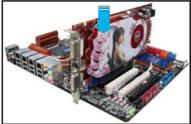

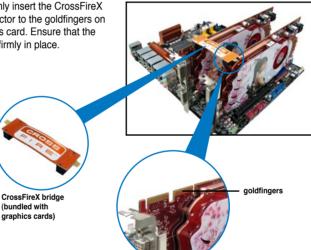

- 5. Connect two independent auxiliary power sources from the power supply to the two graphics cards separately.
- 6. Connect a VGA or a DVI cable to the graphics card.

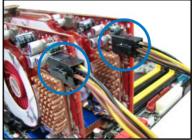

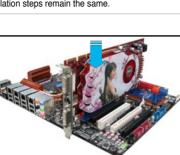

#### 5.1.4 Installing the device drivers

Refer to the documentation that came with your graphics card package to install the device drivers.

Sal

Ensure that your PCI Express graphics card driver supports the ATI<sup>®</sup> CrossFireX<sup>™</sup> technology. Download the latest driver from the AMD website (www.amd.com).

#### 5.1.5 Enabling the ATI<sup>®</sup> CrossFireX<sup>™</sup> technology

After installing your graphics cards and the device drivers, enable the CrossFireX<sup>™</sup> feature through the ATI Catalyst<sup>™</sup> Control Center in Windows environment.

#### Launching the ATI Catalyst Control Center

To launch the ATI Catalyst Control Center:

 Right-click on the Windows<sup>®</sup> desktop and select Catalyst(TM) Control Center. You can also right-click the ATI icon in the Windows notification area and select Cayalist Control Center.

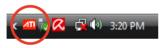

2. The Catalyst Control Center Setup Assistant appears when the system detects the existance of multi-graphics cards. Click Go to continue to the Catalyst Control Center Advanced View window.

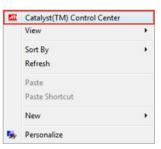

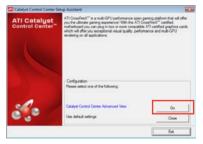

#### Enabling Dual CrossFireX technology

- In the Catalyst Control Center window, click Graphics Settings > CrossFireX > Configure.
- From the Graphics Adapter list, select the graphics card to act as the display GPU.
- 3. Select Enable CrossFireX.
- 4. Click **Apply**, and then click **OK** to exit the window.

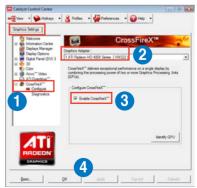

## 5.2 NVIDIA<sup>®</sup> SLI<sup>™</sup> technology

The motherboard supports the NVIDIA<sup>®</sup> SLI™ (Scalable Link Interface) technology that allows you to install multi-graphics processing units (GPU) graphics cards. Follow the installation procedures in this section.

#### 5.2.1 Requirements

- In SLI mode, you should have two identical SLI-ready graphics cards that are NVIDIA<sup>®</sup> certified.
- Ensure that your graphics card driver supports the NVIDIA SLI technology. Download the latest driver from the NVIDIA website (www.nvidia.com).
- Ensure that your power supply unit (PSU) can provide at least the minimum power required by your system. See Chapter 2 for details.

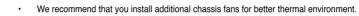

 Visit the NVIDIA zone website (http://www.nzone.com) for the latest certified graphics card and supported 3D application list.

#### 5.2.2 Installing two SLI-ready graphics cards

The following pictures are for reference only. The graphics cards and the motherboard layout may vary with models, but the installation steps remain the same.

1. Prepare two SLI-ready graphics cards.

1 a

- Insert the two graphics card into the PCIEX16 slots. If your motherboard has more than two PCIEX16 slots, refer to Chapter 2 in this user manual for the locations of the PCIEX16 slots recommended for multi-graphics card installation.
- Ensure that the cards are properly seated on the slots.

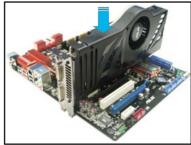

- 4. Align and firmly insert the SLI bridge connector to the goldfingers on each graphics card. Ensure that the connector is firmly in place.
- Connect two independent auxiliary power sources from the power supply to the two graphics cards separately.
- 6. Connect a VGA or a DVI cable to the graphics card.

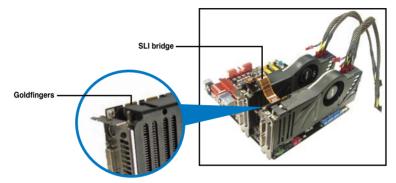

#### 5.2.3 Installing the device drivers

Refer to the documentation that came with your graphics card package to install the device drivers.

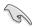

Ensure that your PCI Express graphics card driver supports the NVIDIA<sup>®</sup> SLI™ technology. Download the latest driver from the NVIDIA website (www.nvidia.com).

#### 5.2.4 Enabling the NVIDIA<sup>®</sup> SLI<sup>™</sup> technology

After installing your graphics cards and the device drivers, enable the SLI feature in NVIDIA<sup>®</sup> Control Panel under the Windows<sup>®</sup> Vista<sup>™</sup> operating system.

#### Launching the NVIDIA Control Panel

You can launch the NVIDIA Control Panel by the following two methods.

A. Right click on the empty space of the Windows<sup>®</sup> desktop and select **NVIDIA Control Panel**.

The NVIDIA Control Panel window appears (See Step B5).

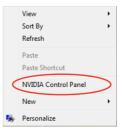

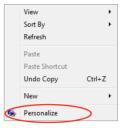

B2. From the Personalization window, select Display Settings.

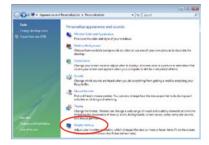

B3. From the Display Settings dialog box, click Advanced Settings.

| fonitor                                                                     |                               |
|-----------------------------------------------------------------------------|-------------------------------|
| Drag the icons to match your monitors.                                      | Identify Monitors             |
| 1. Generic PnP Menitor on NVIDIA Geforce 8600                               | 4 2<br>675 -                  |
|                                                                             |                               |
| This is my main monitor To this monitor Tesolution: Low 1920 by 1200 pixels | Colors:<br>Highest (32 bit) - |

Chapter 5

B4. Select the NVIDIA GeForce tab, and then click Start the NVIDIA Control Panel.

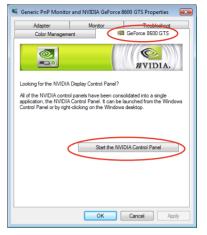

B5. The NVIDIA Control Panel window appears.

| atalah                                                                                                    | Manage 3D Settings                                                                                                    |                                                                                                    |  |  |  |  |  |  |  |  |  |
|----------------------------------------------------------------------------------------------------|----------------------------------------------------------------------------------------------------|----------------------------------------------------------------------------------------------------|--|--|--|--|--|--|--|--|--|
| Adjuar maga semingi sell provins     Extendin Advance     Extendin Advance     Depty     Demps resolution     -Chance Rel annu series | The care decay for plate 22 million and preservantise for specify program. The preside of its used<br>association watching to program on four order.<br>Trendet for to one the following Structions:                                                                                                    |                                                                                                    |  |  |  |  |  |  |  |  |  |
| altud beine ine ortege                                                                                                    | Bad bitry manufation                                                                                                    |                                                                                                    |  |  |  |  |  |  |  |  |  |
| List up multiple deplece                                                                                                    | lating.                                                                                                    |                                                                                                    |  |  |  |  |  |  |  |  |  |
| n staar van uite witten<br>Overge Ne spra e Kil kend                                                                                  | Facian<br>restinguillary<br>entidading - Statist James Street<br>entidading - Statist<br>entidading - Statist<br>entidading - Street<br>Carlineare - Statist<br>Externation<br>Facial Restance<br>Restance<br>Restanco<br>Restance<br>Restance<br>Restance<br>Restanc | Sellers<br>Application controlled<br>On<br>Application controlled<br>Application controlled<br>Application controlled<br>Of<br>Can<br>Applications<br>Of<br>Can<br>Applications<br>Of<br>Can<br>Applications<br>Of<br>Can<br>Application controlled<br>Of<br>Can<br>Application controlled<br>Of<br>Can<br>Application<br>Controlled<br>Of<br>Can<br>Application<br>Controlled<br>Of<br>Can<br>Application<br>Con |  |  |  |  |  |  |  |  |  |
|                                                                                                    | Tedas Burg, -Motor sector set.<br>Tedas Burg, Again 20 las<br>Sedas Burg, Jude                                                                                                    | at<br>Na<br>Sato                                                                                                    |  |  |  |  |  |  |  |  |  |
|                                                                                                    | Development                                                                                                    |                                                                                                    |  |  |  |  |  |  |  |  |  |

#### **Enabling SLI settings**

From the NVIDIA Control Panel window, select **Set SLI Configuration**. Click **Enable SLI** and set the display for viewing SLI rendered content. When done, click **Apply**.

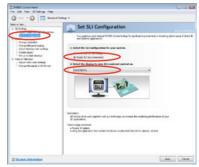

| <br> |      |
|------|------|
|      |      |
|      |      |
|      |      |
|      |      |
|      |      |
| <br> | <br> |
|      |      |
|      |      |
|      |      |
|      |      |
|      |      |
|      |      |
|      |      |
|      |      |
| <br> | <br> |
|      |      |
|      |      |
|      |      |
|      |      |
|      |      |
|      |      |
|      |      |

### **ASUS contact information**

#### ASUSTeK COMPUTER INC.

Address Telephone Fax E-mail Web site 15 Li-Te Road, Peitou, Taipei, Taiwan 11259 +886-2-2894-3447 +886-2-2890-7798 info@asus.com.tw www.asus.com.tw

#### **Technical Support**

Telephone+86-21-38429911Online supportsupport.asus.com

#### **ASUS COMPUTER INTERNATIONAL (America)**

Address Telephone Fax Web site 800 Corporate Way, Fremont, CA 94539, USA +1-812-282-3777 +1-510-608-4555 usa.asus.com

#### **Technical Support**

 Telephone
 +1-812-282-2787

 Support fax
 +1-812-284-0883

 Online support
 support.asus.com

# ASUS COMPUTER GmbH (Germany and Austria)

## Address Harkort Str. 21-23, D-40880 Ratingen,

Fax Web site Online contact Harkort Str. 21-23, D-40880 Ratingen, Germany +49-2102-959911 www.asus.de www.asus.de/sales

#### **Technical Support**

Telephone Support Fax Online support +49-1805-010923\* +49-2102-9599-11 support.asus.com

\* EUR 0.14/minute from a German fixed landline; EUR 0.42/minute from a mobile phone.

| EC Declaration of Conformity                                | ASUSTEK COMPUTER INC.                 | No. 150, LI-TE RD., PEITOU, TAIPEI 112, TAIWAN R.O.C. | TAIWAN   | ASUS COMPUTER GmbH                   | HARKORT STR. 21-23, 40880 RATINGEN | GERMANY                                             |                                  | Motherboard                                 | SABERTOOTH P67 | ints of the following directives:                                                                  | ⊠ EN 55024:1998+A1:2001+A2:2003<br>■ EN 65003-3:2008<br>□ EN 55020:2004           |                              | □ EN 301 489-1 V1.8.1(2008-04)<br>□ EN 301 489-3 V1.3.1(2002-08)<br>□ EN 301 480-3 V1.3.1/2002-08)                         | □ EN 301 489-7 V1.3.1(2005-11)<br>□ EN 301 489-9 V1.4.1(2007-11) | L EN 301 489-17 V1.3.2(2008-04)<br>E EN 301 489-24 V1.4.1(2007-09) | EN 302 326-2 V1.2.2(2007-06)<br>EN 302 326-3 V1.3.1(2007-09) | EN 301 357-2 V1.3.1(2006-05)                    |                                             | EN60065:2002+A1:2006                           | X EN 60950-1:2006+A11:2009 |                           | Regulation (EC) No. 278/2009  | □ EN 62301:2005 |                                                                                                    | 4                                                                                                    | (EC conformity markina)                                | Position : CEO<br>Name : Jerry Shen |               | 010 Signature :                                                           |
|-------------------------------------------------------------|---------------------------------------|-------------------------------------------------------|----------|--------------------------------------|------------------------------------|-----------------------------------------------------|----------------------------------|---------------------------------------------|----------------|----------------------------------------------------------------------------------------------------|-----------------------------------------------------------------------------------|------------------------------|----------------------------------------------------------------------------------------------------|------------------------------------------------------------------|--------------------------------------------------------------------|--------------------------------------------------------------|-------------------------------------------------|---------------------------------------------|------------------------------------------------|----------------------------|---------------------------|-------------------------------|-----------------|----------------------------------------------------------------------------------------------------|----------------------------------------------------------------------------------------------------|--------------------------------------------------------|-------------------------------------|---------------|---------------------------------------------------------------------------|
| EC Declara                                                  | we, the undersigned,<br>Manufacturer: | Address, City:                                        | Country: | Authorized representative in Europe: | Address, City:                     | Country:                                            | declare the following apparatus: | Product name :                              | Model name :   | conform with the essential requirements of the following directives:<br>⊠2004/108/EC-EMC Directive | ⊠ EN 55022:2006+A1:2007<br>⊠ EN 61000-3-2:2006<br>□ EN 55013:2001+A1:2003+A2:2006 | □1999/5/EC-R & TTE Directive | EN 300 328 V1.7.1(2006-05)     EN 300 405-1V1.4.1(2008-05)     EN 300 440-1V1.4.1(2008-05)     EN 300 440-1V1.2.1(2008-05) | EN 301 511 V9.0.2(2003-03)<br>EN 301 908-1 V3.2.1(2007-05)       | EN 301 908-2 V3.2.1(2007-05)<br>EN 301 893 V1.4.1(2005-03)         | EN 50360:2001                                                | EN 62311:2008                                   | 82006/95/EC-LVD Directive                   | EN 60950-1:2001+A11:2004                       | □ EN 60950-1:2006          | 2009/125/EC-ErP Directive | Regulation (EC) No. 1275/2008 | □ EN 62301:2005 | Regulation (EC) No. 642/2009                                                                                                    | <b>XCE marking</b>                                                                                                    | _                                                      |                                     |               | Declaration Date: Nov. 30, 2010<br>Year to begin affixing CE marking:2010 |
| DECLARATION OF CONFORMITY<br>PerFCC Par2 Section 2. 1077(a) |                                       |                                                       |          |                                      |                                    | Responsible Party Name: Asus Computer International |                                  | Address: 800 Cornorate Way Fremont CA 94530 |                | Phone/Fax No: (510)739-3777/(510)608-4555                                                          | hereby declares that the moduct                                                   |                              | Product Name : Motherboard                                                                                                 | Model Number : SABERTOOTH P67                                    | Conforms to the following specifications:                          |                                                              | FCC Part 15. Subpart B. Unintentional Radiators | ECC Dart 15 Submart C Intentional Radiators | ICC Dart 15. Submart 5. Intentional Dedictores |                            |                           | Supplementary Information:    |                 | This device complies with part 15 of the FCC Rules. Operation is subject to<br>the following two conditions: (1) This device may not cause harmful | interference, and (2) this device must accept any interference received, including interference that may cause undesired operation. | Representative Person's Name : Steve Chang / President |                                     | Streve Change | Signature :<br>Date : Nov. 30, 2010                                       |